# **Handleiding: toegang tot het Stedin Inleensysteem(SIS) en het Dynamisch Aankoop Systeem(DAS)**

Bestemd voor: leveranciers en zzp'er

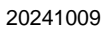

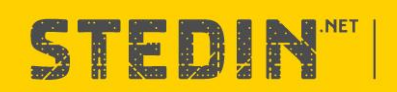

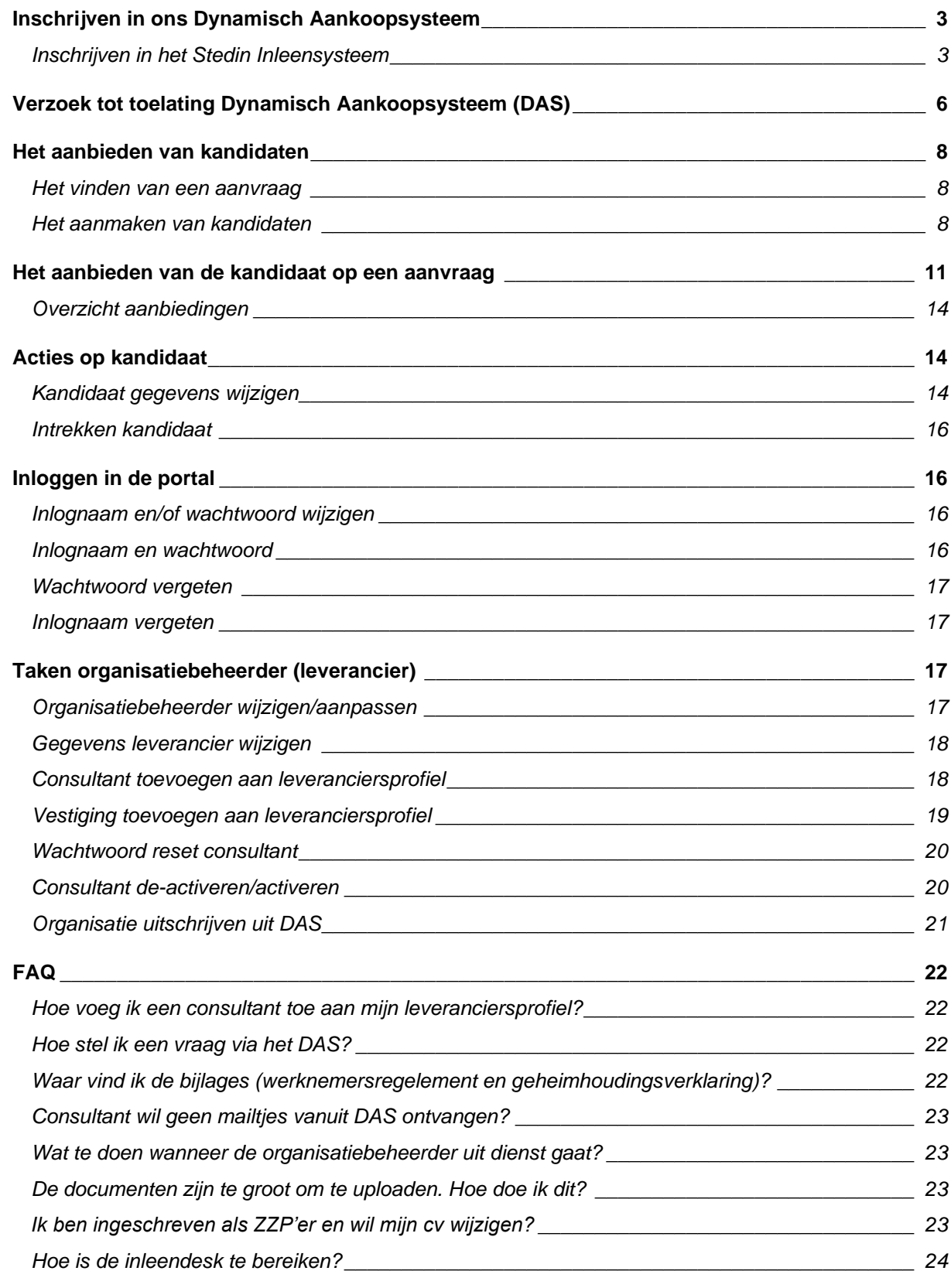

# <span id="page-2-0"></span>**Inschrijven in ons Dynamisch Aankoopsysteem**

Heb je vernomen dat er een vacature open staat voor een externe medewerker en wil je hier iemand op aanbieden? Dat kan!

In deze handleiding lees je hoe je je inschrijft in het Inleensysteem (hoofdstuk 1). Vervolgens lees je hoe je je kan inschrijven en toegelaten kan worden tot DAS (hoofdstuk 2). En als laatste lees je hoe je een kandidaat kan aanbieden (hoofdstuk 3)

## <span id="page-2-1"></span>**Inschrijven in het Stedin Inleensysteem**

1. Start je inschrijving hier: [Inhuur van tijdelijk personeel | Stedin](https://www.stedin.net/werken-bij/werkgebied-inhuur?utm_source=Google_Search&utm_medium=mrwork&utm_campaign=Conversion++Branded++Google+Search&gad=1&gclid=Cj0KCQjwpPKiBhDvARIsACn-gzAVZNXEDqd2339GLbGwdOguKUAAVh46unnKYes-9D_TnmU7jIwjt0QaAkBVEALw_wcB) Maak de keuze of je je inschrijft als zelfstandig persoon of als organisatie.

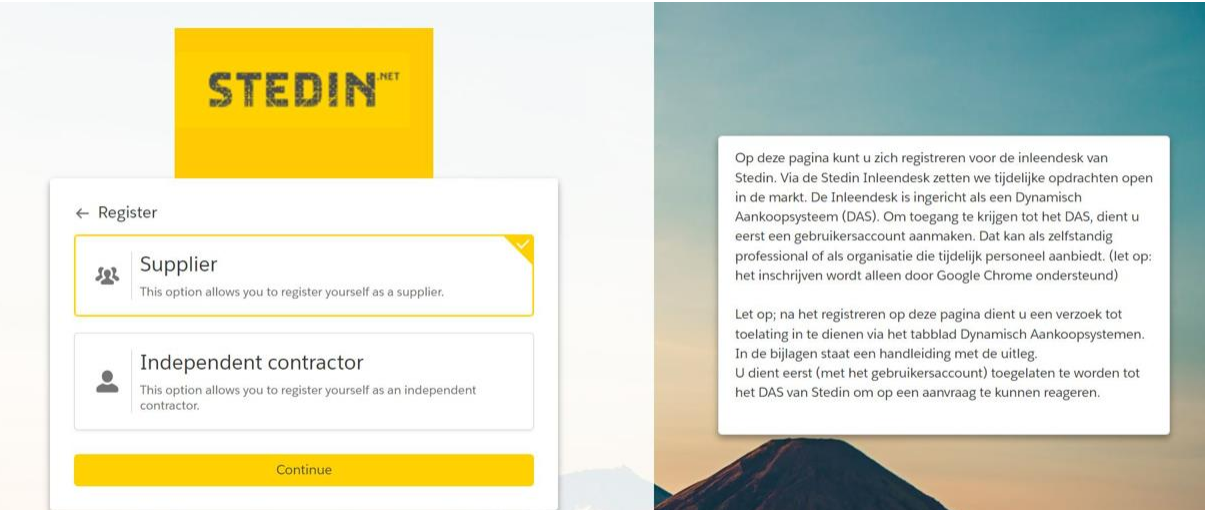

#### 2. Vul alle onderstaande velden in.

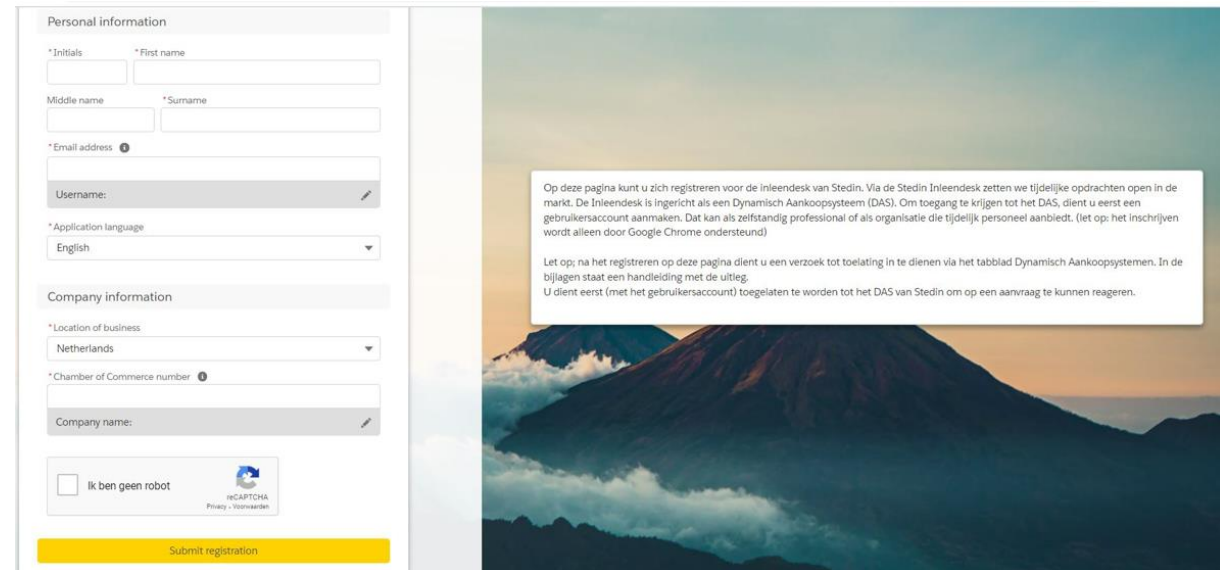

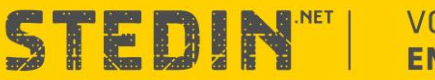

3. Na het voltooien van je inschrijving ontvang je een bevestigingsmail. Open deze mail, log in en voltooi de inschrijving. Vul alle velden in die hieronder zijn weergegeven

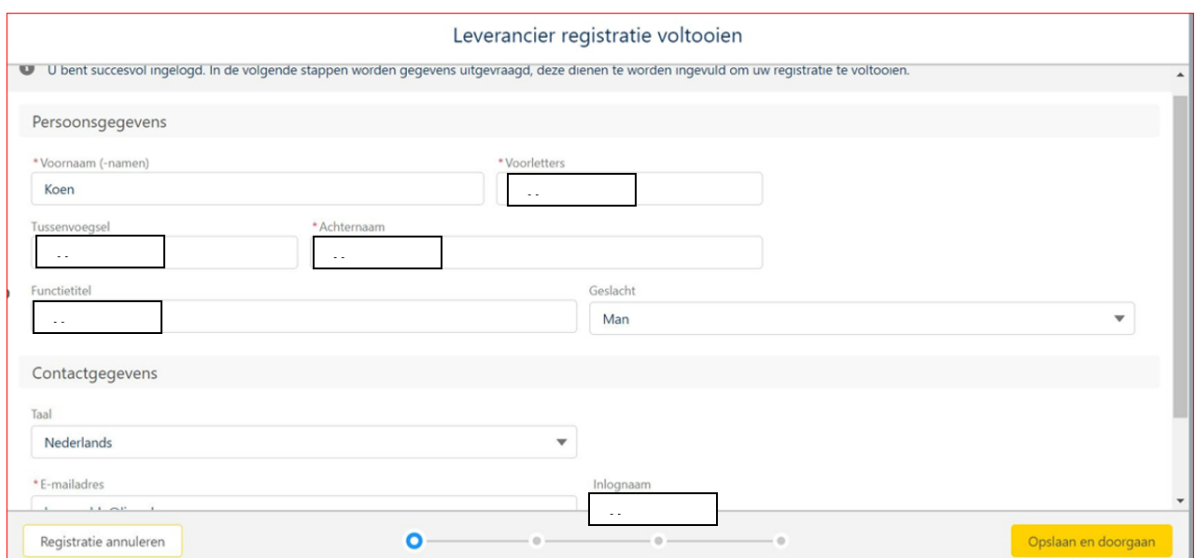

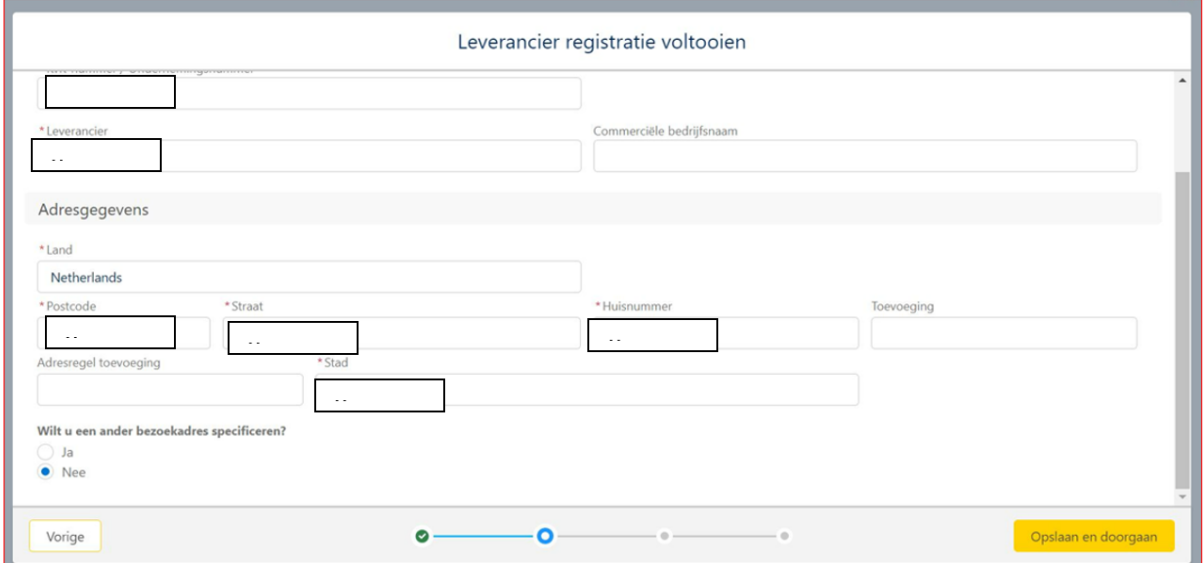

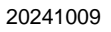

**VOOR DE NIEUWE ENERGIE** GENERATIE

STEDINTI

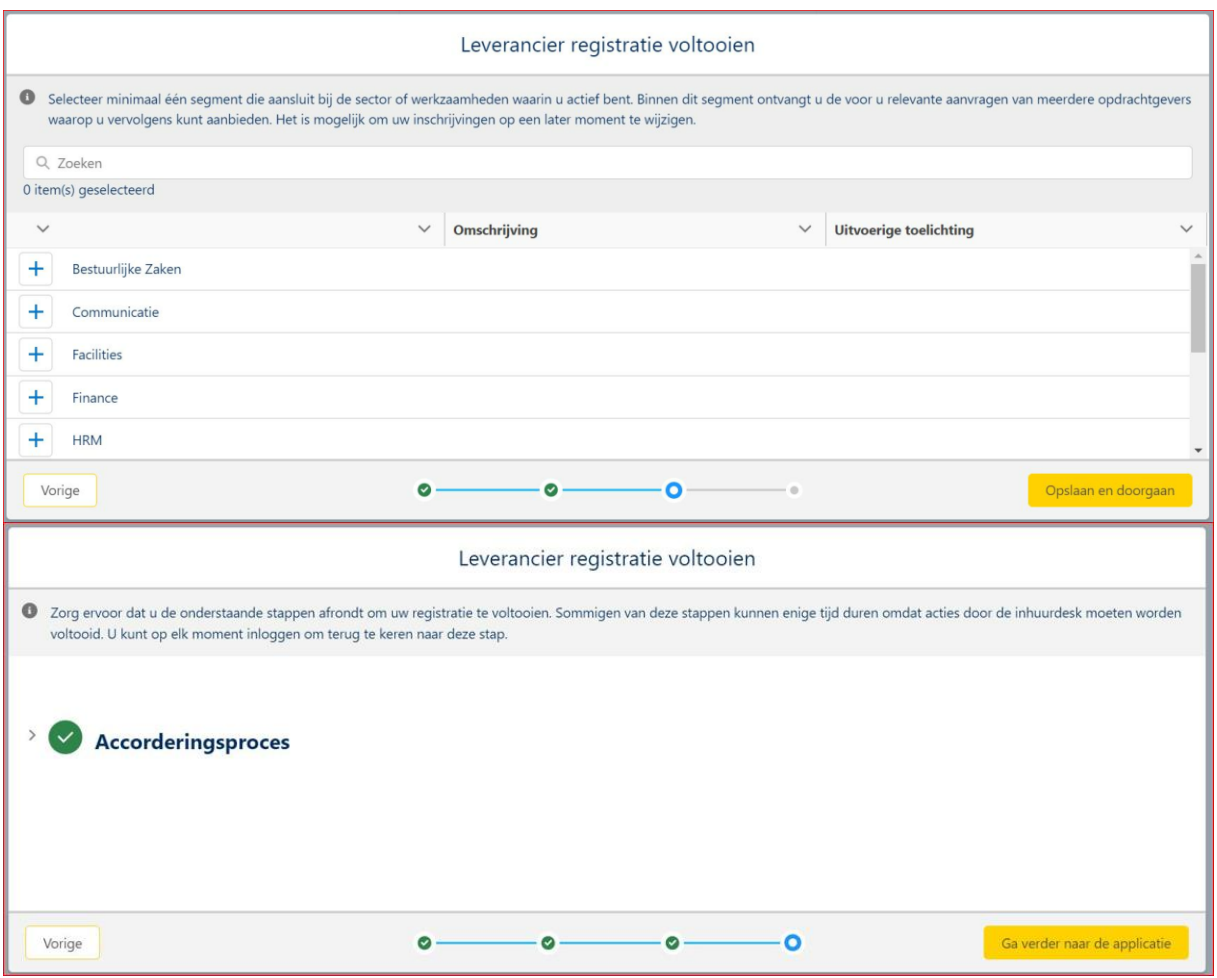

4. Nadat je het onderstaande scherm ziet, is je inschrijving in ons Inleensysteem voltooid. **Let op:** je hebt nog geen toegang tot de aanvragen. Hiervoor dien je je in te schrijven in ons Dynamisch Aankoopsysteem (DAS). Zie hiervoor hoofdstuk 2.

*De geregistreerde gebruiker wordt na inschrijving 'consultant van de leverancier' en krijgt hiermee toegang tot aanvragen in de segmenten waarop ingeschreven is. De applicatieleverancier kan instellen of uitsluitend nieuw te plaatsen aanvragen of ook reeds lopende aanvragen inzichtelijk worden. Tevens wordt de ingeschreven gebruiker organisatiebeheerder van de leverancier. Hiermee kan deze persoon overige leveranciergebruikers, vestigingen en additionele leveranciergegevens aanmaken en muteren.*

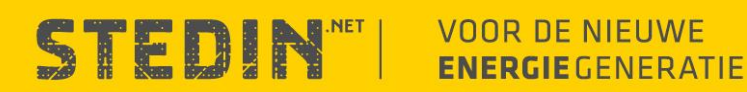

# <span id="page-5-0"></span>**Verzoek tot toelating Dynamisch Aankoopsysteem (DAS)**

- 1. Om toegang te krijgen tot de aanvragen van Stedin dien je in het DAS een verzoek tot toelating in te dienen
- 2. Lo[g hier in](https://stedin-vms.my.site.com/vms/s/login/?language=en_US) met de inloggegevens die je hebt gebruikt bij de inschrijving in het Inleensysteem (hoofdstuk 1)
- 3. Klik in de menubalk op Dynamisch aankoopsystemen vervolgens op de link Stedin netbeheer B.V. 2018- 2019 **DYNAMISCH AANKOOPSYSTEMEN** DEELNEMERS

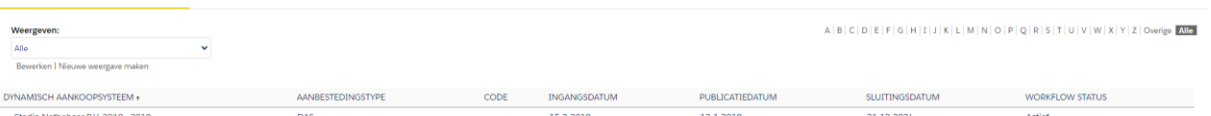

4. Klik op de gele knop in het midden van de pagina op: verzoek tot toelating

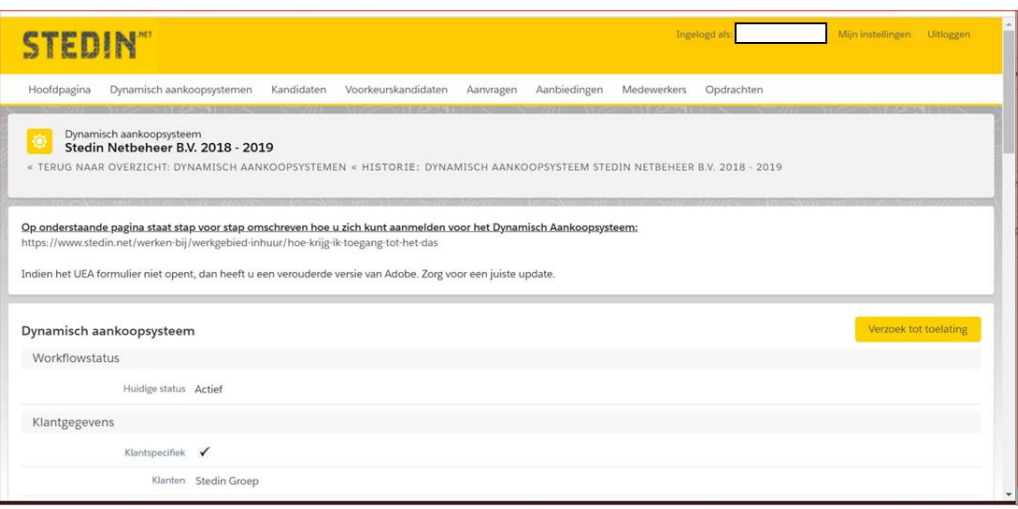

- 5. We vragen om **3 documenten** te uploaden om het verzoek compleet te maken:
- Een uittreksel van de Kamer van Koophandel (KvK), dat niet ouder is dan 6 maanden. Maakt jouw onderneming deel uit van een holding? Stuur dan ook het KvK-uittreksel van de bovenliggende entiteiten mee.
- Jouw verzekeringspolis (bedrijfs- of beroepsaansprakelijkheidsverzekering. Je laatste verzekeringspolis (bedrijfs- of beroepsaansprakelijkheidsverzekering).
- Het ingevulde Uniform Europees Aanbestedingsdocument (zie de uitleg hieronder).

**LET OP:** Mocht je onderstaande foutmelding krijgen bij het openen, klik dan op je rechtermuisknop op het woord "openen" en sla het document dan op. Ga via de verkenner naar de locatie waar je het document hebt opgeslagen. Selecteer het document en open met de rechtermuisknop het snelmenu en kies voor "openen met" en vervolgens selecteer je Adobe Acrobat Reader.

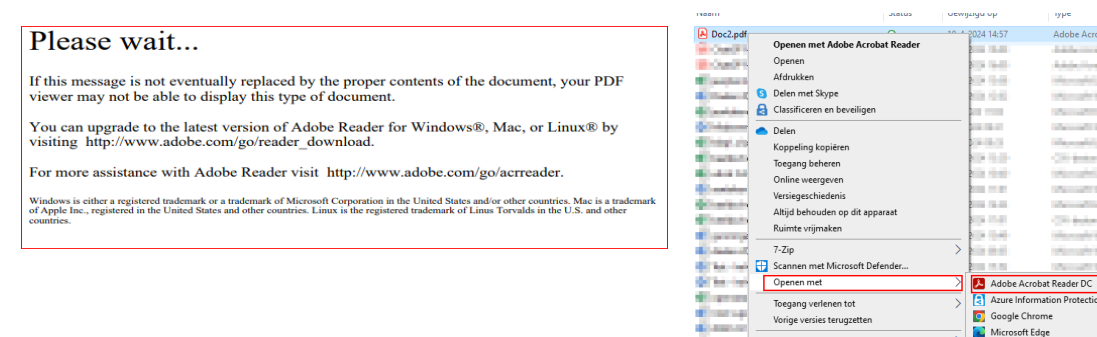

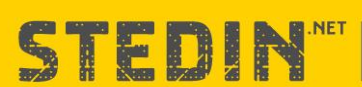

i kol

di bab **There** 

**Service** 

Kopiëren naar

Snelkoppeling make

Eigenschap

Knippen<br>Kopiëren

# **VOOR DE NIEUWE ENERGIE** GENERATIE

Zoeken in de Micro

Kies een andere app

**Consultant STATISTICS** 

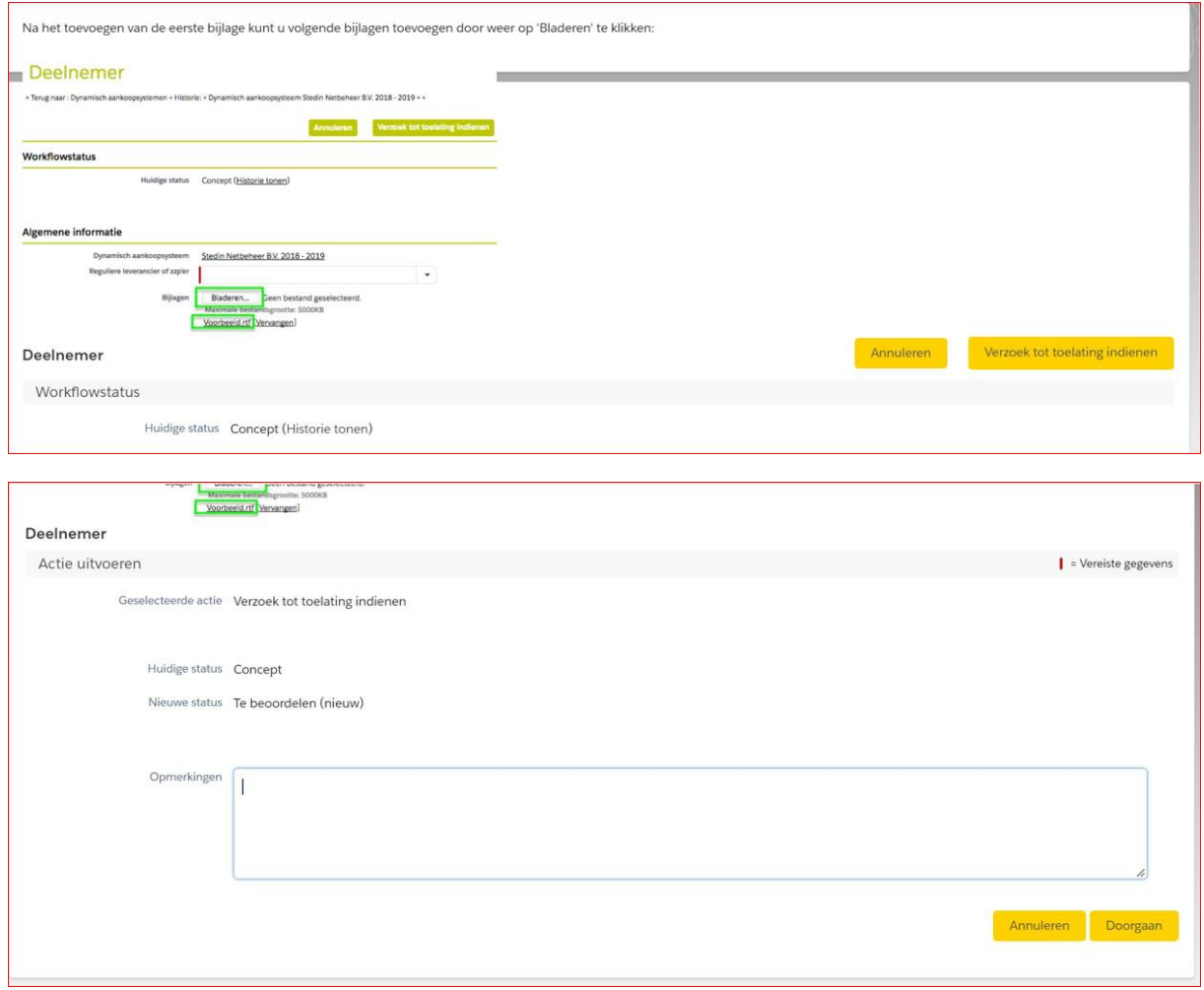

6. Heb je alle stappen doorlopen? Dan zie je een samenvatting met de 3 documenten. Zodra er bovenin het scherm staat 'deelname intrekken' heb je alle stappen doorlopen en gaat Stedin jouw aanvraag in het DAS beoordelen.

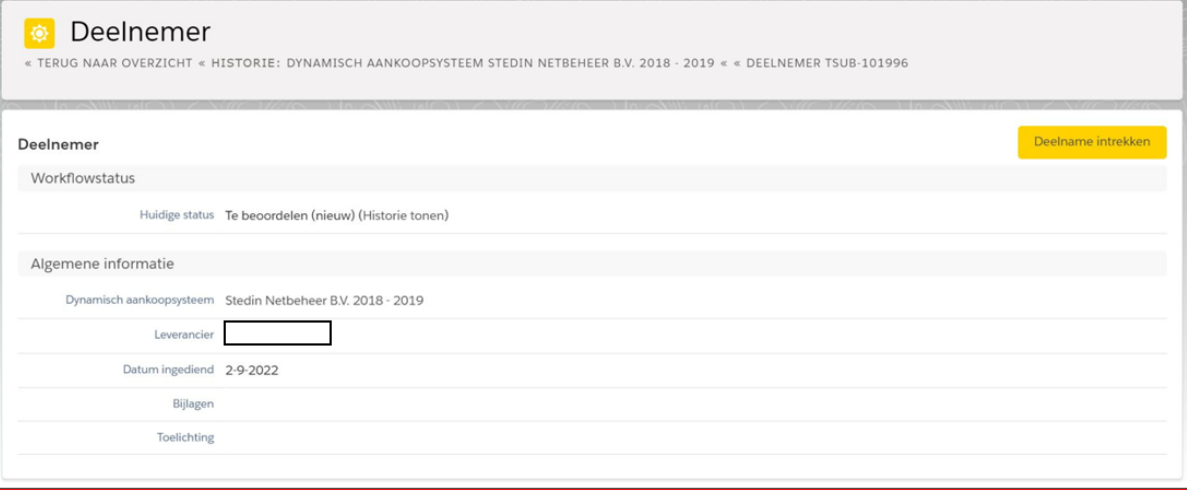

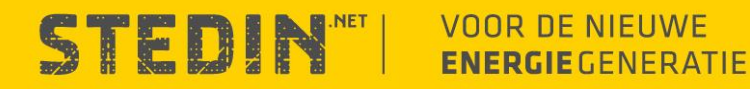

- 7. De inleendesk van Stedin beoordeelt jouw aanvraag
	- a. Word je verzoek afgewezen? Dan krijg je hier een mail van, mét de reden
	- i. Wil je je opnieuw aanmelden? Loop dan alle stappen hierboven opnieuw door
	- b. Is je verzoek goedgekeurd? Dan kan je na 1 uur alle aanvragen in het systeem zien

**Let op dat het maximaal 5werkdagen duurt voordat je aanvraag wordt beoordeeld.** 

# <span id="page-7-0"></span>**Het aanbieden van kandidaten**

#### <span id="page-7-1"></span>**Het vinden van een aanvraag**

1. Log in met de bekende gegevens en klik bovenin op aanvragen. Zie je een interessante vacature? Klik dan op het SRQ nummer. De vacature zal dan geopend worden. Wil je de volledige vacature zien? Klik dan op 'volledig document' tonen.

#### <span id="page-7-2"></span>**Het aanmaken van kandidaten**

- 2. Heb je een geschikte kandidaat gevonden? Maak dan een kandidaat aan in het systeem door te klikken op **kandidaten** en klik op **nieuwe kandidaat.**
- 3. Vul alle (verplichten) velden in.

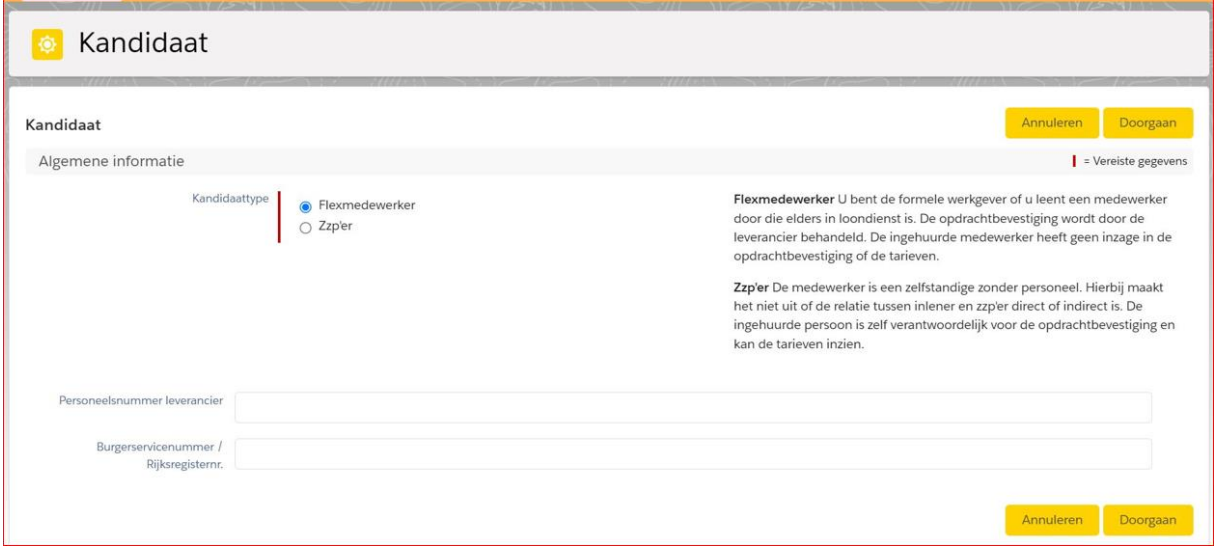

4. Upload in het volgende scherm het cv van de kandidaat.

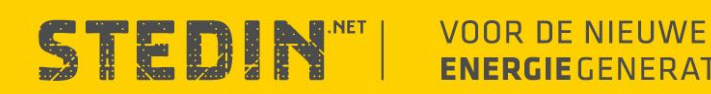

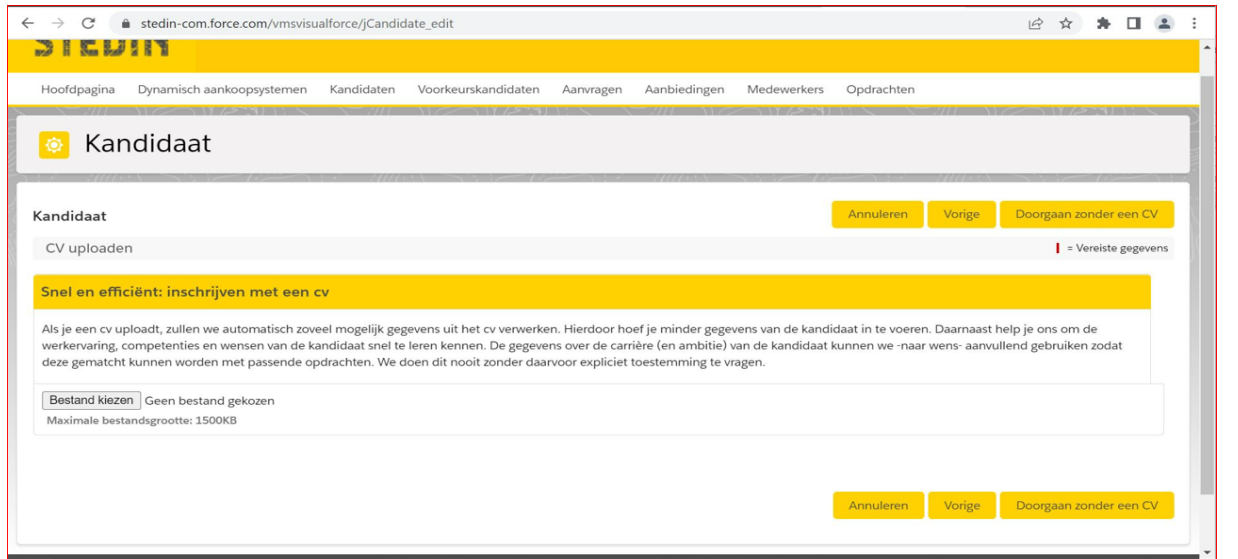

# 5. Vul de (verplichte) velden in

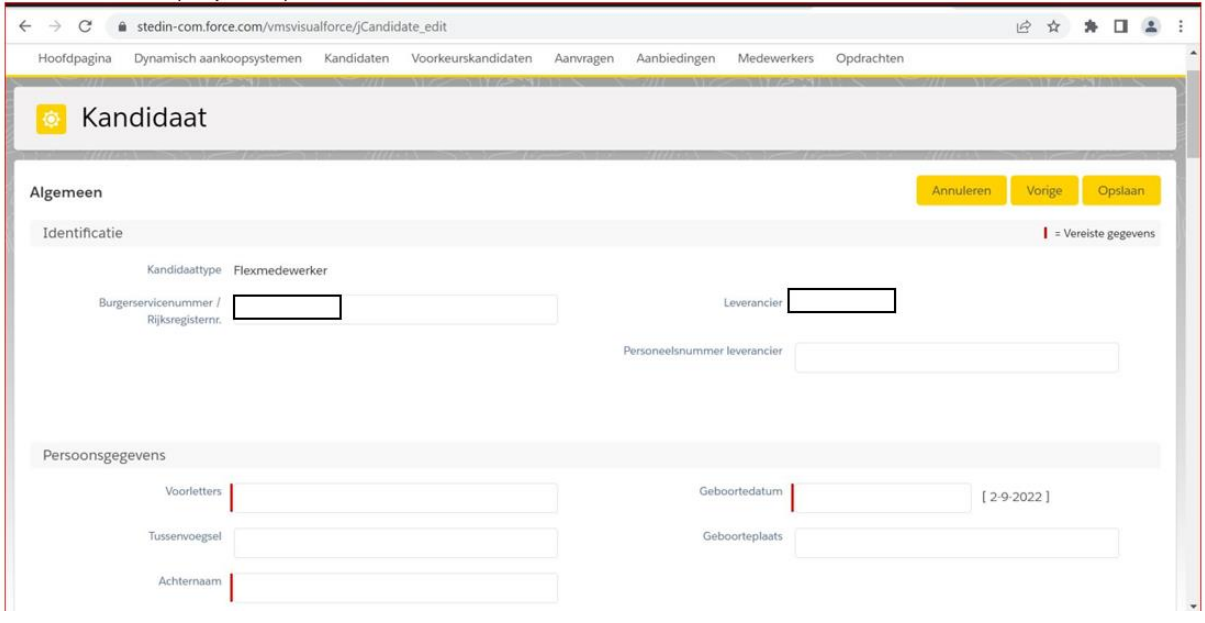

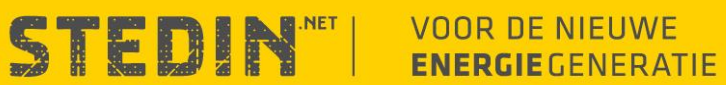

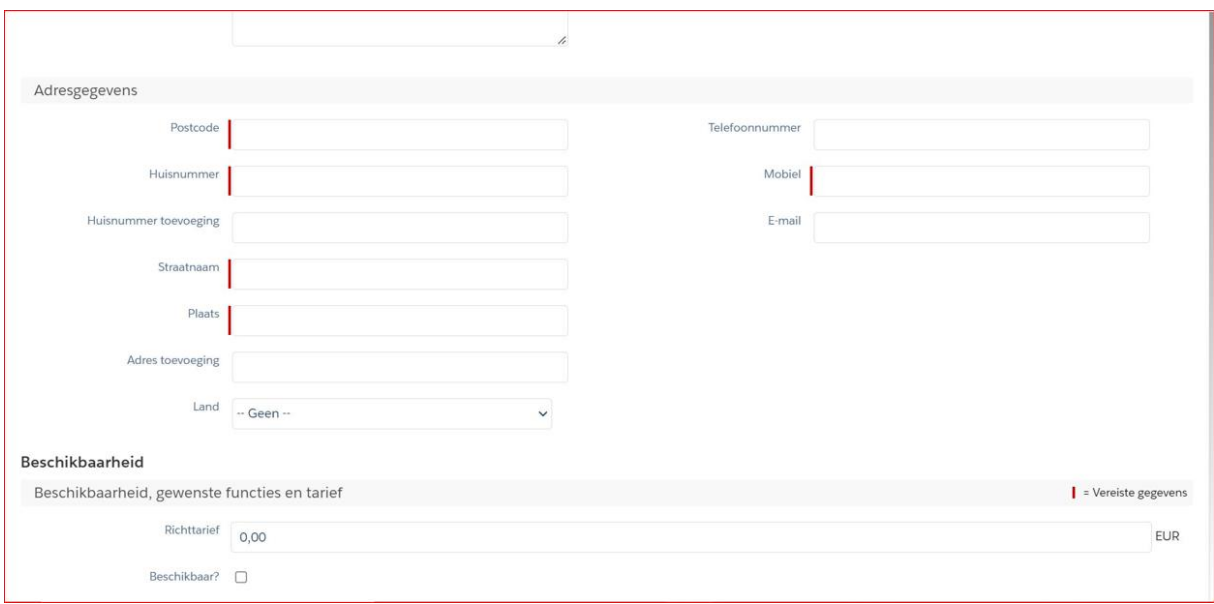

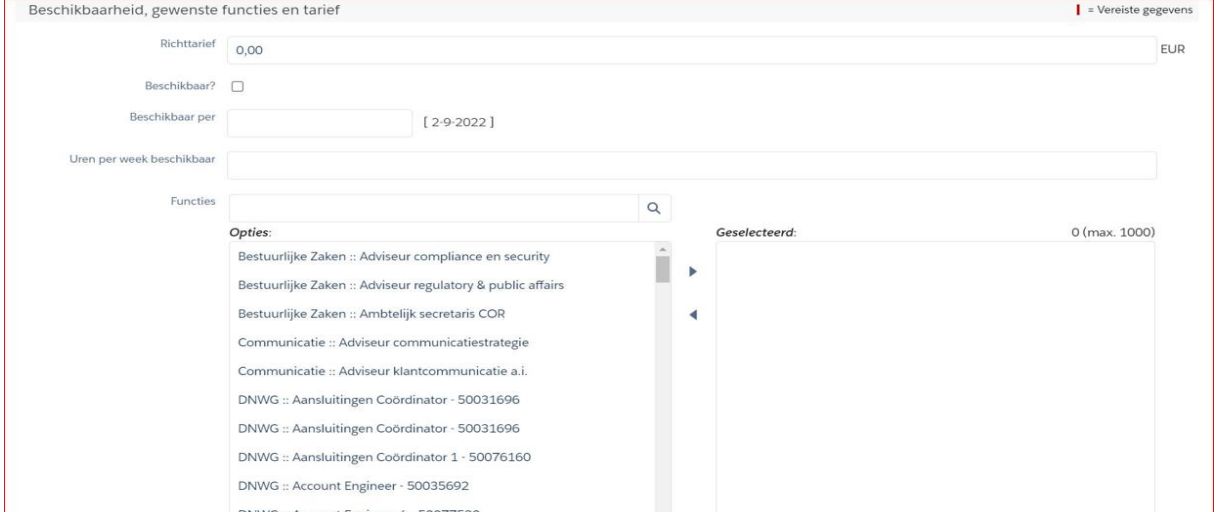

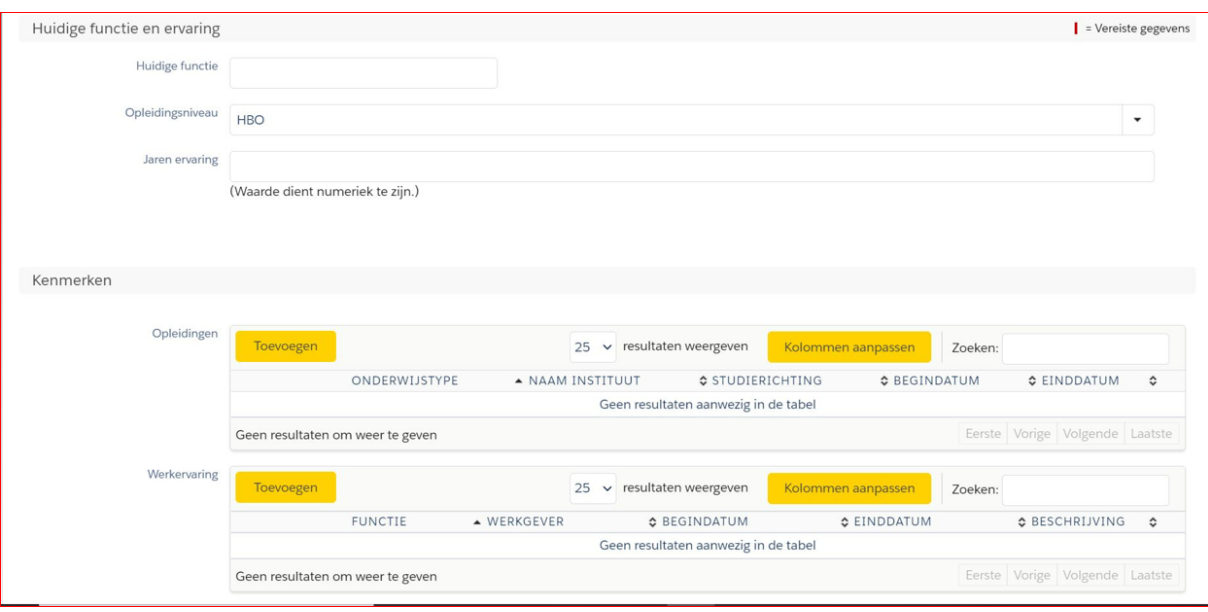

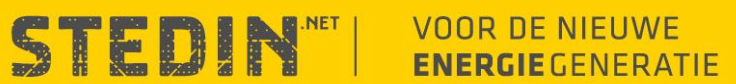

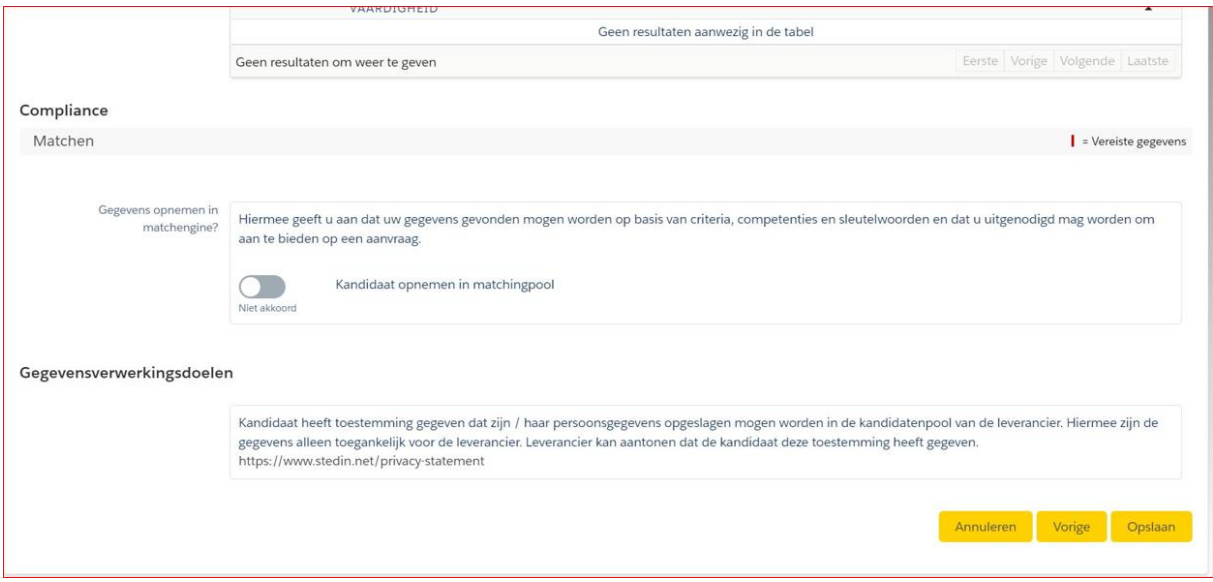

6. Nadat je alle (verplichte) velden heb ingevuld en je op opslaan hebt geklikt is de kandidaat ingeschreven

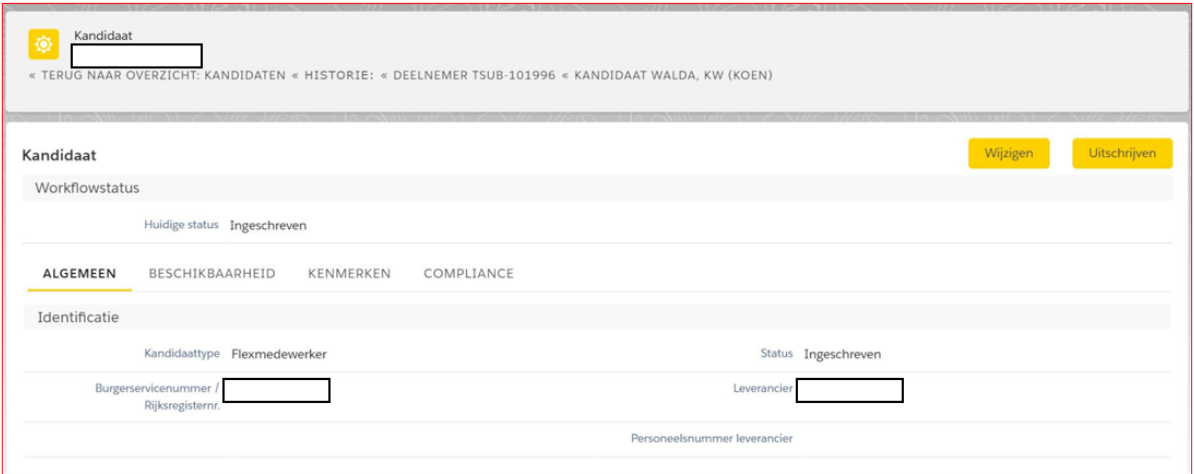

# <span id="page-10-0"></span>**Het aanbieden van de kandidaat op een aanvraag**

- 7. Nadat je de kandidaat hebt aangemaakt in het systeem kan je de kandidaat aanbieden op een aanvraag
- 8. Ga opnieuw naar de aanvraag, scrol naar beneden en klik op aanbieden.

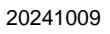

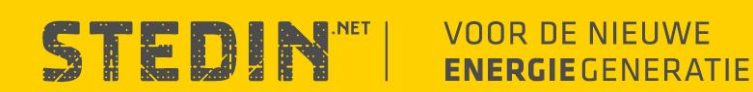

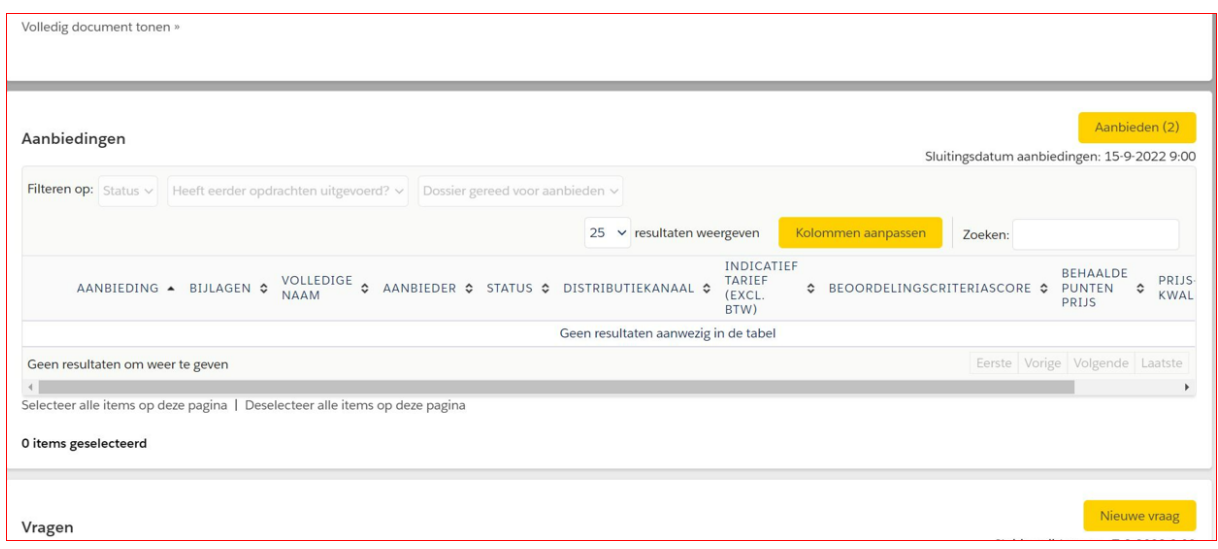

9. Kies om een nieuwe kandidaat toe te voegen of een reeds aangemaakte kandidaat.

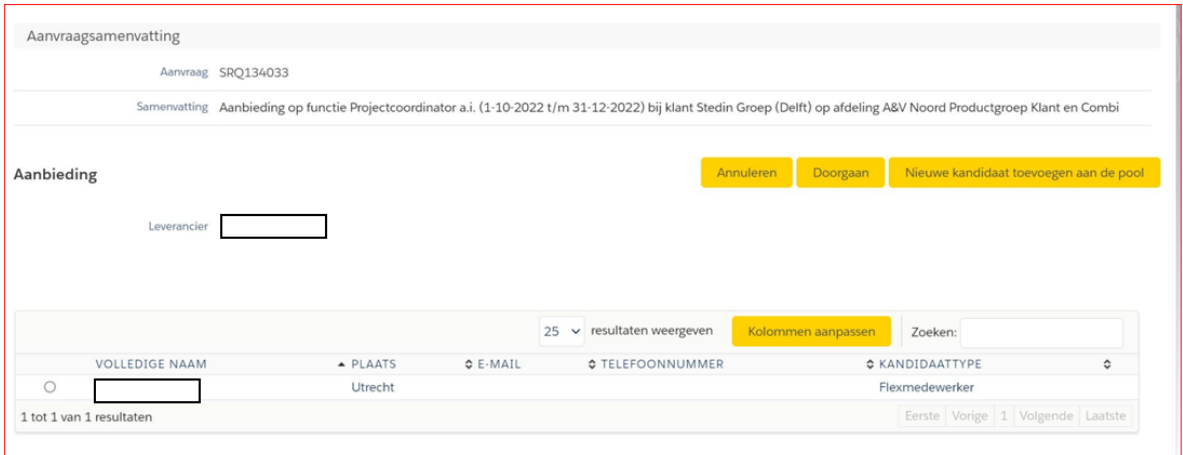

- 10. Vul het all-in tarief in (marktconform aan de rol)
- 11. Vul in de kandidaatomschrijving alles in wat belangrijk kan zijn voor de rol of de persoonlijke situatie van deze kandidaat.

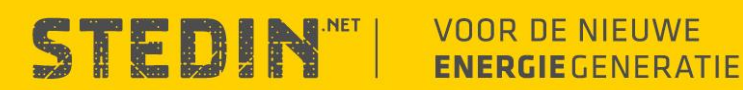

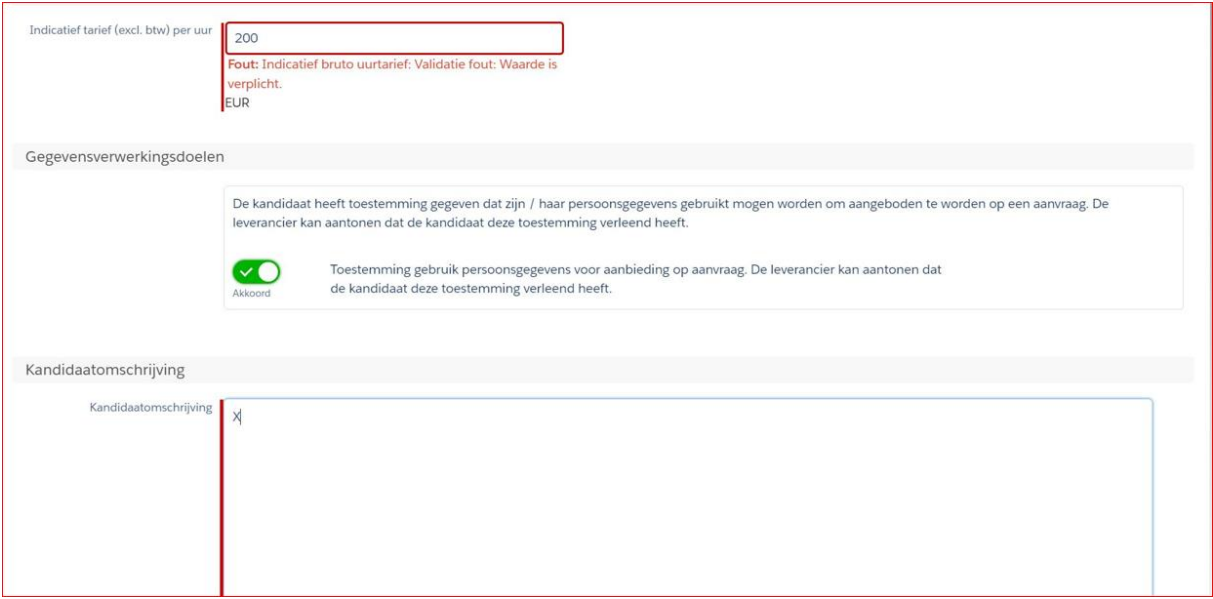

### 12. Klik op **Doorgaan en controleren**

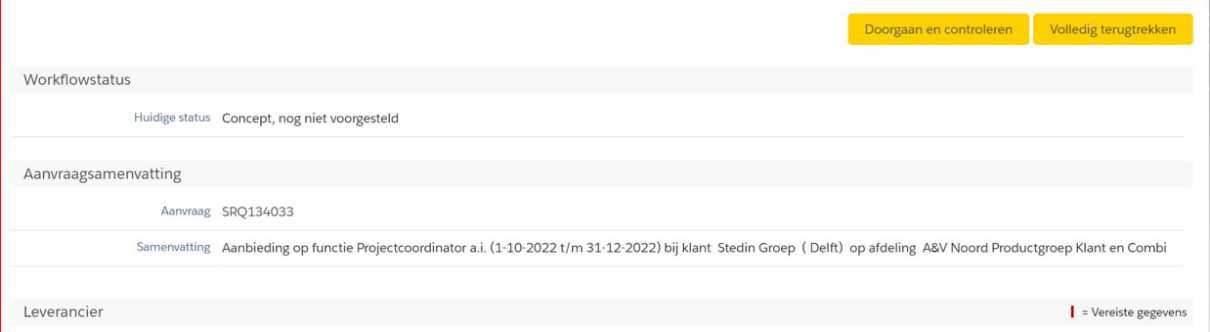

#### 13. Klik op voorstellen.

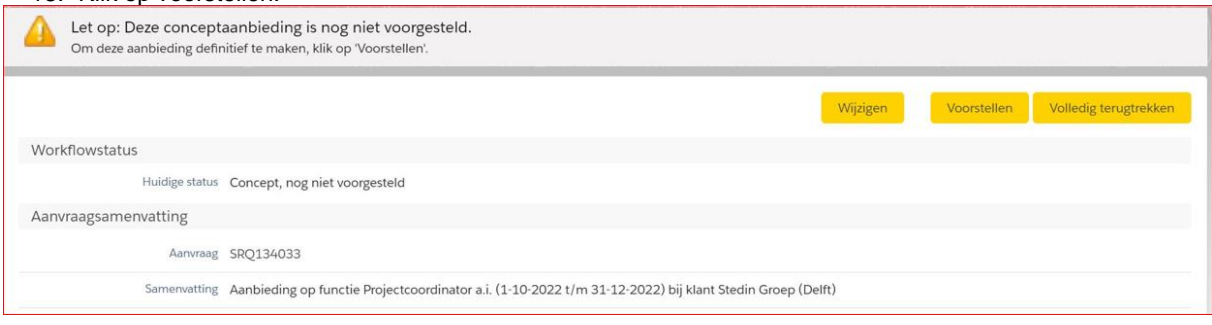

14. Klik op actie uitvoeren.

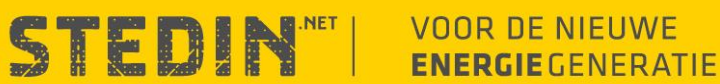

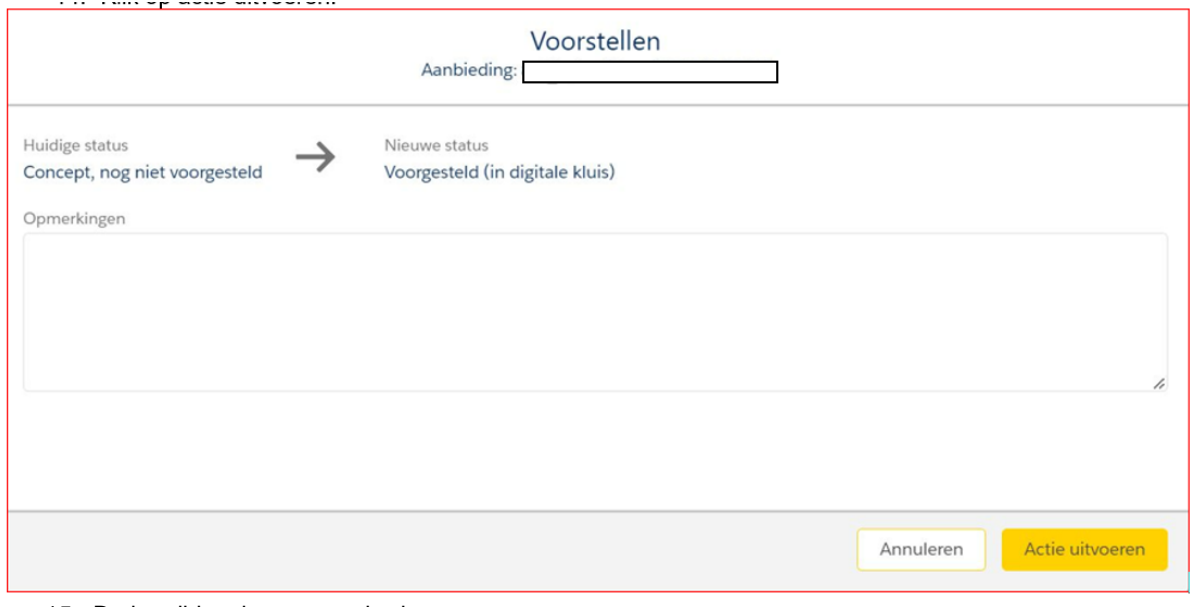

15. De kandidaat is nu aangeboden.

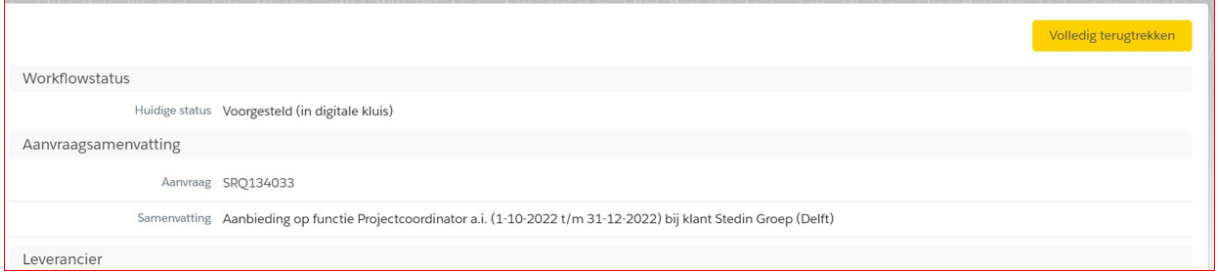

# <span id="page-13-0"></span>**Overzicht aanbiedingen**

In de aanvraag kan de leverancier in de sectie 'aanbiedingen' zien hoeveel en welke kandidaten zijn voorgesteld.

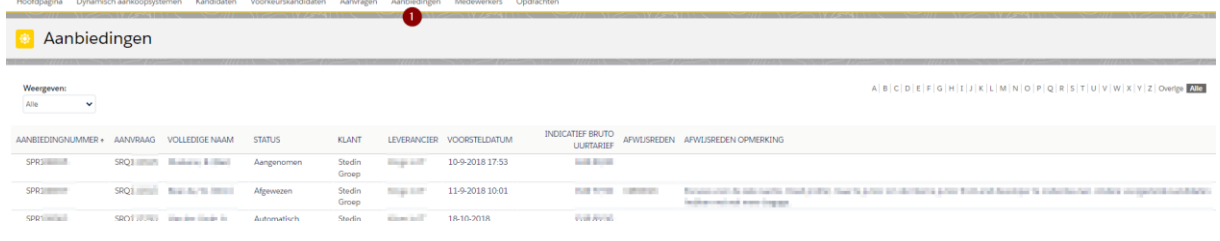

# <span id="page-13-1"></span>**Acties op kandidaat**

<span id="page-13-2"></span>Op de kandidaat kunnen diverse acties worden uitgevoerd.

# **Kandidaat gegevens wijzigen**

De leverancier kan de gegevens van de kandidaat handmatig wijzigen. Selecteer de kandidaat en klik op wijzigen

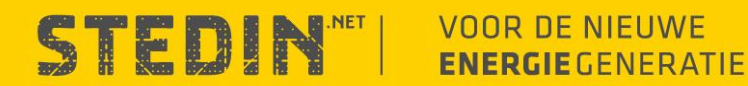

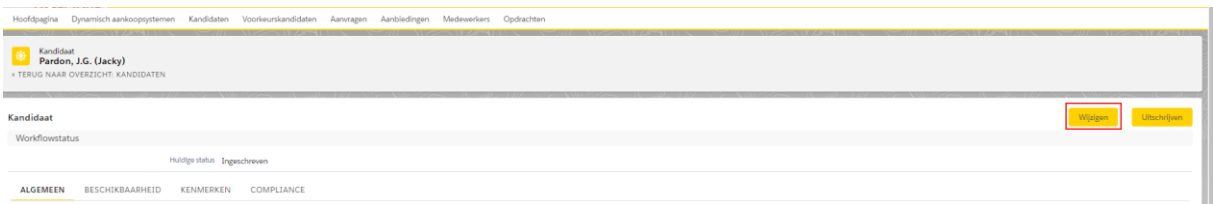

#### Vervolgens kan je op tabblad **Algemeen** data wijzigen.

#### Nieuwe CV uploaden.

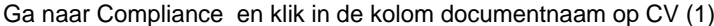

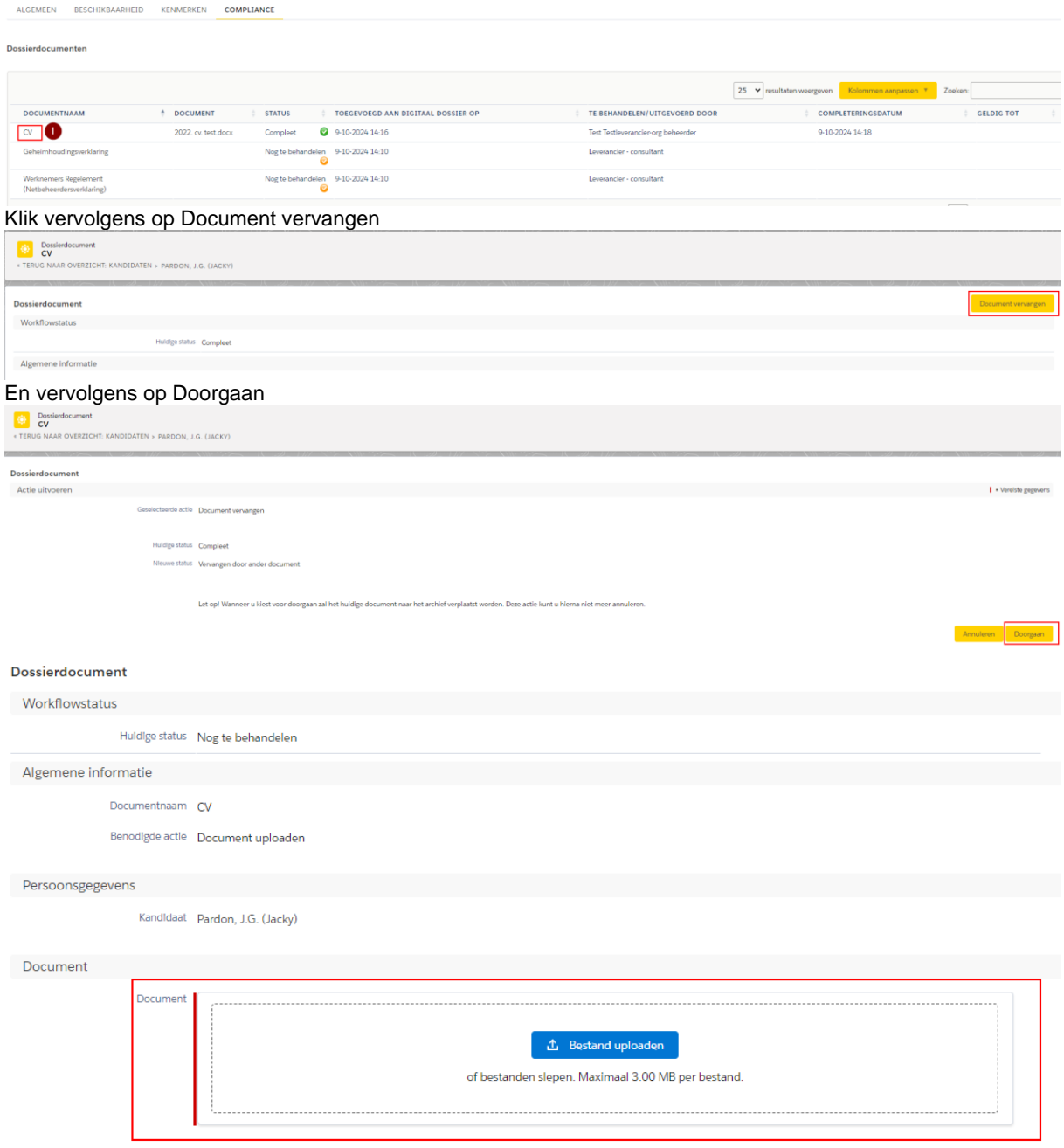

En kies na het selecteren/uploaden voor **opslaan**

Let op: de data onder het tabblad algemeen wordt niet automatisch overschreven met de data uit de nieuw toegevoegde cv. Wijzigingen in de persoonsgegevens moet handmatig gedaan worden onder tabblad algemeen

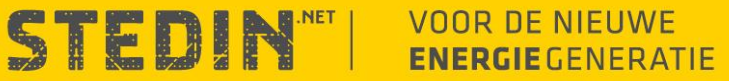

Bij het aanbieden van de kandidaat wordt wel automatisch de laatste versie van de cv meegestuurd.

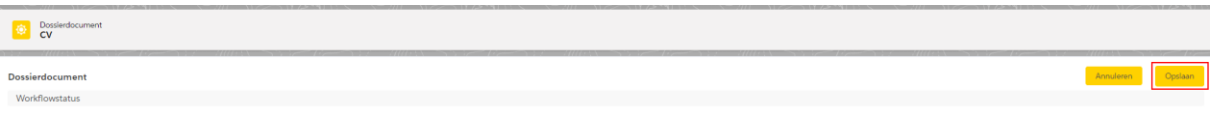

De zzp'er kan tevens zijn eigen persoonsgegevens wijzigen.

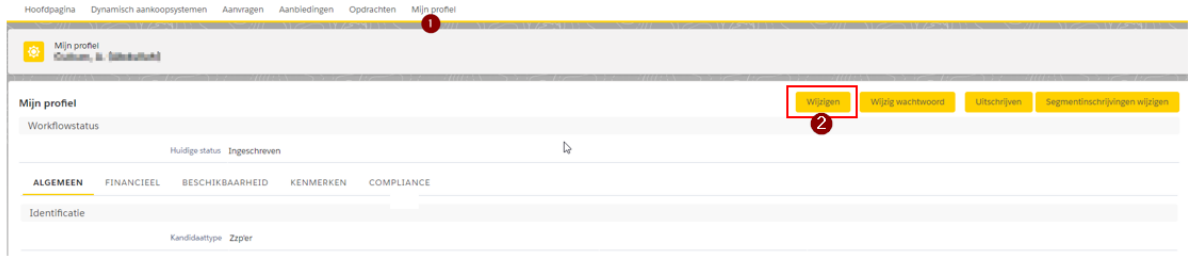

## <span id="page-15-0"></span>**Intrekken kandidaat**

Een voorgestelde kandidaat kan door de leverancier/zzp'er worden ingetrokken. In het kandidaat document is hiertoe een knop 'Intrekken' beschikbaar.

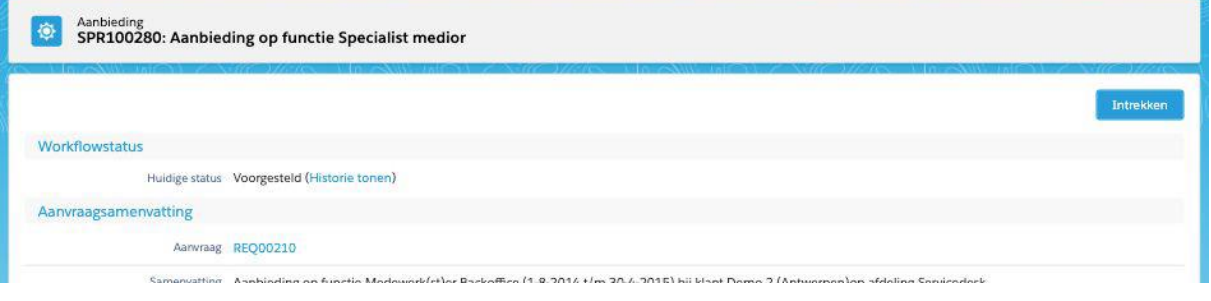

# <span id="page-15-1"></span>**Inloggen in de portal**

## <span id="page-15-2"></span>**Inlognaam en/of wachtwoord wijzigen**

Vanuit veiligheidsoogpunt is het te adviseren om met regelmaat uw wachtwoord te wijzigen. Dit kunt u op elk gewenst moment doen door middel van de knop wachtwoord wijzigen. Vaak is ingesteld dat een wachtwoord maar een beperkte geldigheidsduur heeft. In dat geval zal u na verloop van deze periode bij de eerstvolgende inlog verzocht worden om een nieuw wachtwoord te kiezen.

Naast het instellen van een nieuw wachtwoord is het veelal ook mogelijk om de inlognaam te wijzigen, bijvoorbeeld om een eventuele typefout te corrigeren. Mocht dit voor u zelf niet mogelijk zijn, dan kunt u altijd de beheerder verzoeken om dit voor u aan te passen.

#### <span id="page-15-3"></span>**Inlognaam en wachtwoord**

Uw Inlognaam heeft altijd het format van een e-mailadres, maar hoeft niet per definitie een bestaand emailadres te zijn. Het kan dus zijn dat uw Inlognaam gelijk is aan het e-mailadres van uw zakelijke emailaccount, maar deze kan ook fictief zijn, bijvoorbeeld: uwnaam@uwinhuurdesk.nl

De voor u van toepassing zijnde gebruikersnaam is door uzelf of door de applicatiebeheerder voor u gekozen, of is door het systeem gegenereerd op basis van voor- en achternaam. Indien uw inlognaam om enige reden ongewenst is, dan kunt u deze vaak zelf aan passen nadat u bent ingelogd (zie: Mijn persoonsgegevens), of kunt u de beheerder verzoeken om deze aan te passen.

Het wachtwoord dat u heeft gekregen is automatisch gegenereerd door het systeem en is een tijdelijk wachtwoord. Na de eerste keer dat u ingelogd bent zal u verzocht worden om deze te wijzigen in een zelf te kiezen wachtwoord. Hierbij gelden de volgende zaken:

- Het wachtwoord is hoofdlettergevoelig;
- De sterkte van het wachtwoord kan worden bepaald door uw opdrachtgever:

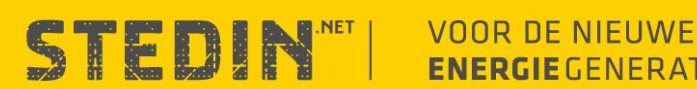

• Er kan worden ingesteld dat het wachtwoord maar beperkt geldig is en na een x periode opnieuw gewijzigd dient te worden.

#### <span id="page-16-0"></span>**Wachtwoord vergeten**

Indien u uw wachtwoord niet meer weet, dan kunt u deze vanaf hier opnieuw opvragen door op de link 'Uw wachtwoord vergeten?' te klikken en zal u gevraagd worden om uw inlognaam in te voeren. Indien deze bekend is in het systeem, dan zal u per e-mail een link ontvangen. Na het klikken op deze link wordt u naar een pagina geleid waar een nieuw wachtwoord aangemaakt kan worden. Het ontvangen van de e-mail met link kan enkele minuten duren.

*n.b. het komt regelmatig voor dat wanneer het betreffende account gebruik maakt van een functioneel mailadres (bijvoorbeeld: info@bedrijfsnaam.nl) het mailtje met het nieuwe wachtwoord niet binnen komt. Vraag in dat geval aan de organisatiebeheerder of het mailadres gewijzigd kan worden in het persoonlijke mailadres van de consultant.* 

*Alternatief is dat je bij de IT afdeling van je eigen organisatie aangeeft dat mailtjes vanuit salesforces niet binnenkomen in verband met de firewall en vraag om de firewall aan te passen.* 

### <span id="page-16-1"></span>**Inlognaam vergeten**

Indien u uw inlognaam niet meer weet, dan kunt u deze vanaf de inlogpagina opnieuw opvragen door op de link 'Uw inlognaam vergeten?' te klikken. Hierbij wordt u gevraagd om uw e-mailadres in te voeren. Indien er een gebruiker in het systeem bekend is met dit e-mailadres, dan zal naar dit e-mailadres een e-mail verstuurd worden met de inlognaam (of -namen). Het e-mailadres dat u hier invult dient een werkend e-mailadres te zijn. Het ontvangen van deze e-mail enkele minuten duren.

# <span id="page-16-2"></span>**Taken organisatiebeheerder (leverancier)**

*De geregistreerde gebruiker wordt na inschrijving 'consultant van de leverancier' en krijgt hiermee toegang tot aanvragen in de segmenten waarop ingeschreven is. De applicatieleverancier kan instellen of uitsluitend nieuw te plaatsen aanvragen of ook reeds lopende aanvragen inzichtelijk worden. Tevens wordt de ingeschreven gebruiker organisatiebeheerder van de leverancier. Hiermee kan deze persoon overige leveranciergebruikers, vestigingen en additionele leveranciergegevens aanmaken en muteren.*

#### <span id="page-16-3"></span>**Organisatiebeheerder wijzigen/aanpassen**

De organisatiebeheerder kan men laten aanpassen door een mail te sturen naar [fm.inleen@stedin.net](mailto:fm.inleen@stedin.net) Graag de mail voorzien van de volgende informatie:

- Naam organisatie
- Kvk nr
- Naam huidige organisatiebeheerder
- Naam nieuwe organisatiebeheerder (dit moet binnen de applicatie een "actieve" consultant zijn)
	- Is de nieuwe organisatiebeheerder geen consultant, laat dan de vertrekkende organisatiebeheerder eerst een nieuw account aanmaken voor deze consultant
		- Is dit niet meer mogelijk omdat de huidige organisatiebeheerder niet meer werkzaam is dan hebben wij (naast bovenstaande punten ook nog) de volgende informatie nodig:
			- Voornaam, achternaam
			- **Telefoonnummer**
			- **Emailadres**

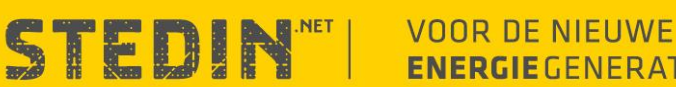

# <span id="page-17-0"></span>**Gegevens leverancier wijzigen**

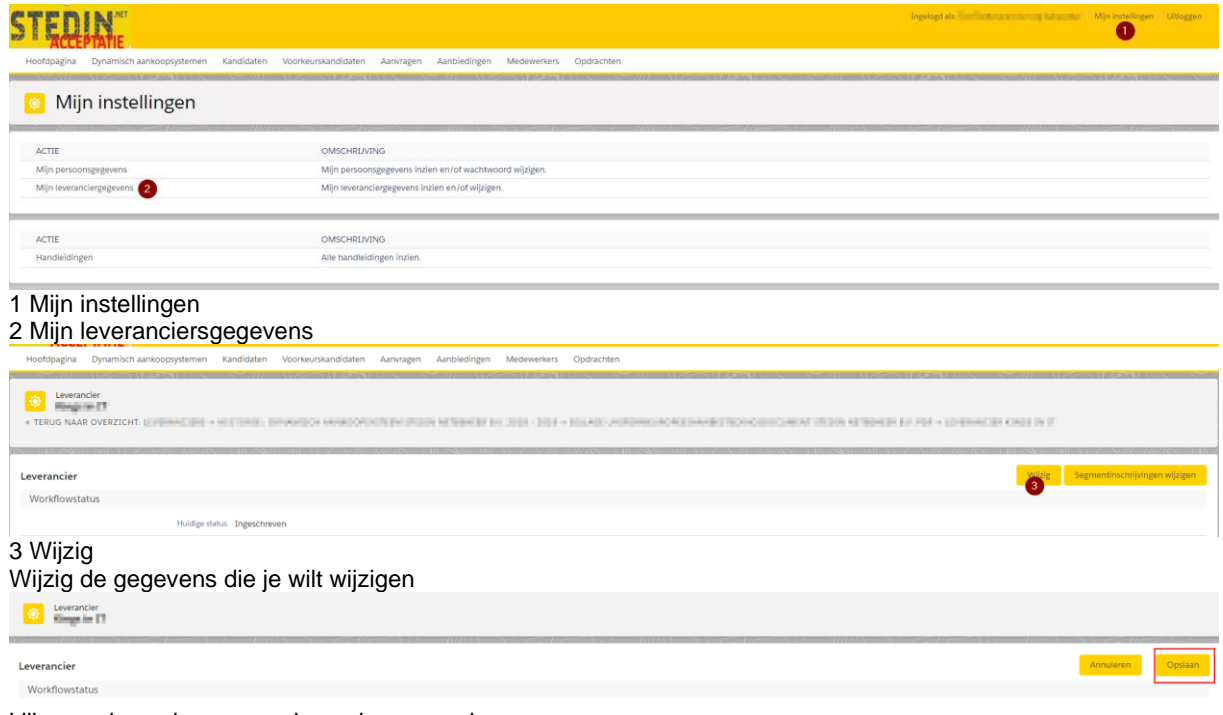

klik vervolgens bovenaan de pagina op opslaan

# <span id="page-17-1"></span>**Consultant toevoegen aan leveranciersprofiel**

#### 1 Mijn instellingen

#### 2 Mijn leveranciersgegevens

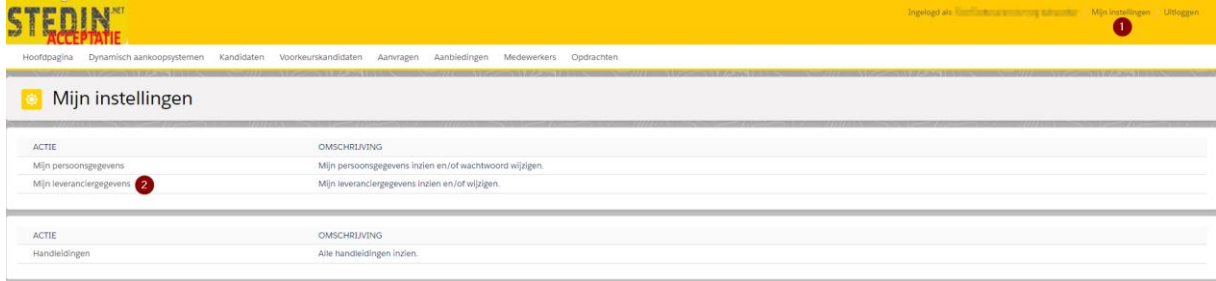

Scroll naar beneden naar de Leverancier gebruikers 3 Nieuwe leveranciersgebruiker

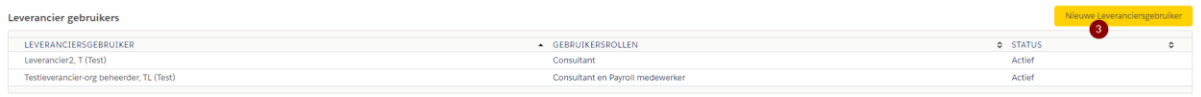

Alle velden met een rode balk zijn verplicht & vergeet niet om "consultant" aan te vinken

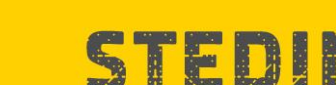

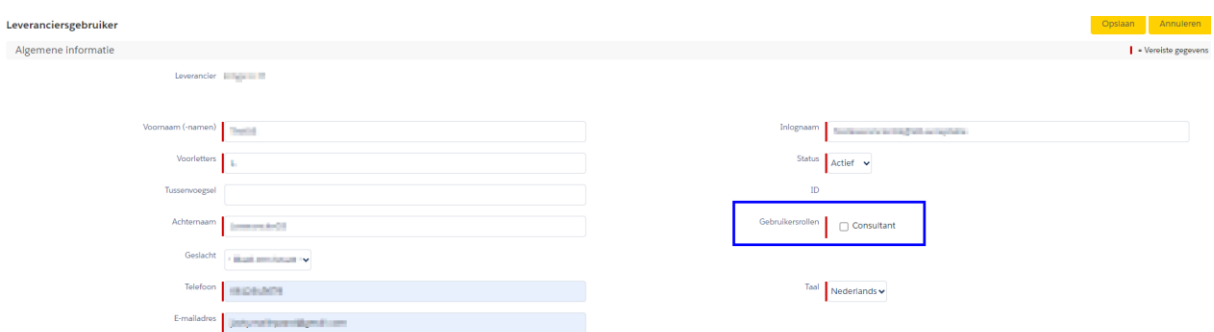

Na het aanmaken van het account ontvangt de consultant automatisch een bericht om het mailadres te bevestigen:

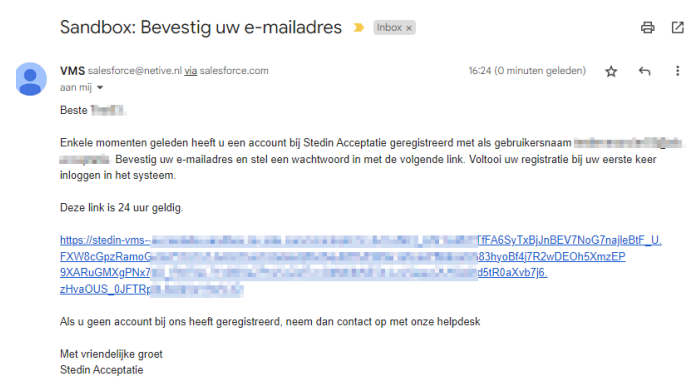

Door op de link te klikken bevestigt de nieuwe consultant het mailadres en moet vervolgens een nieuw wachtwoord aanmaken.

### <span id="page-18-0"></span>**Vestiging toevoegen aan leveranciersprofiel**

#### 1 Mijn instellingen

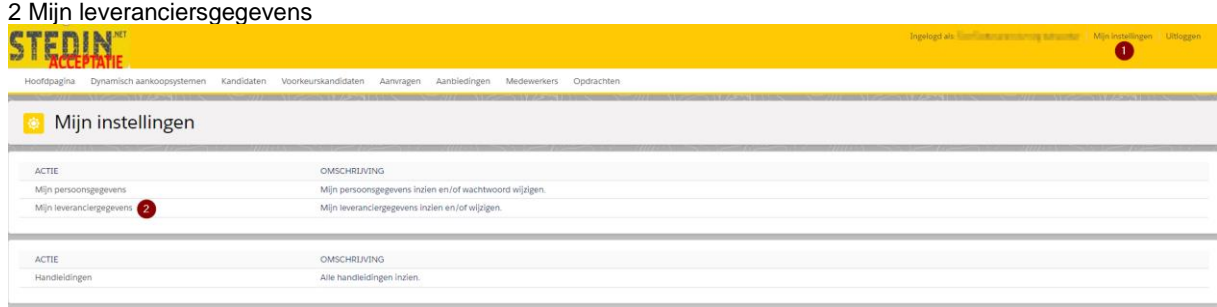

Scroll naar beneden naar de Vestigingen en klik op nieuwe vestiging

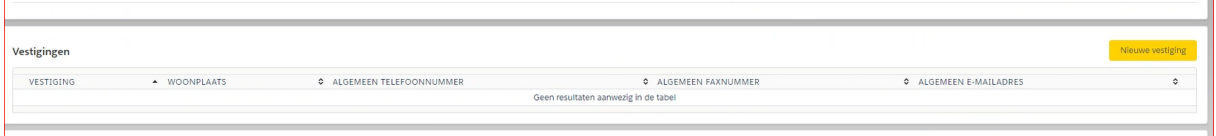

3 noteer de naam van de vestiging

- 4 selecteer de bijbehorende consultants
- 5 sla de wijzigingen op

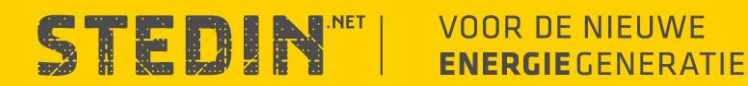

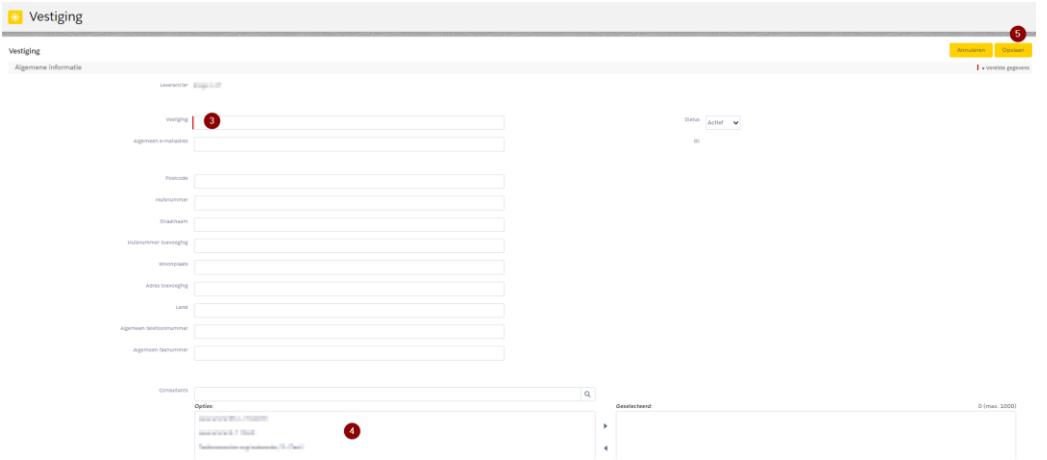

## <span id="page-19-0"></span>**Wachtwoord reset consultant**

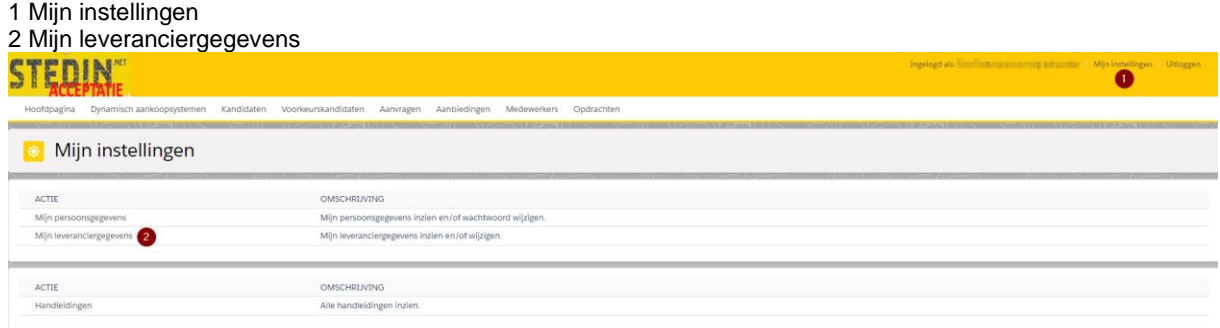

#### Scroll naar de sectie Consultants – Leveranciersbreed

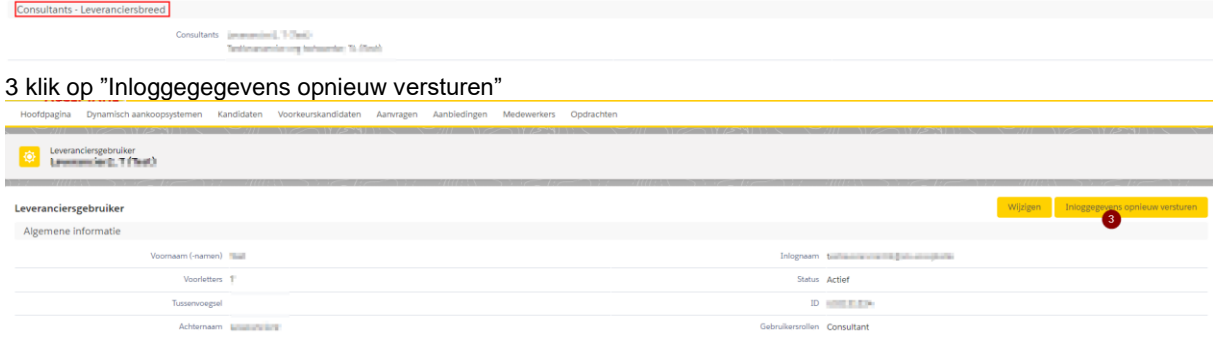

# <span id="page-19-1"></span>**Consultant de-activeren/activeren**

De status (actief of inactief) van Consultants kan je wijzigen middels de volgende stappen: 1 Mijn instellingen 2 Mijn leveranciergegevens

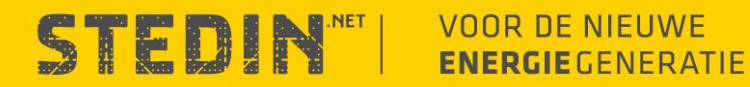

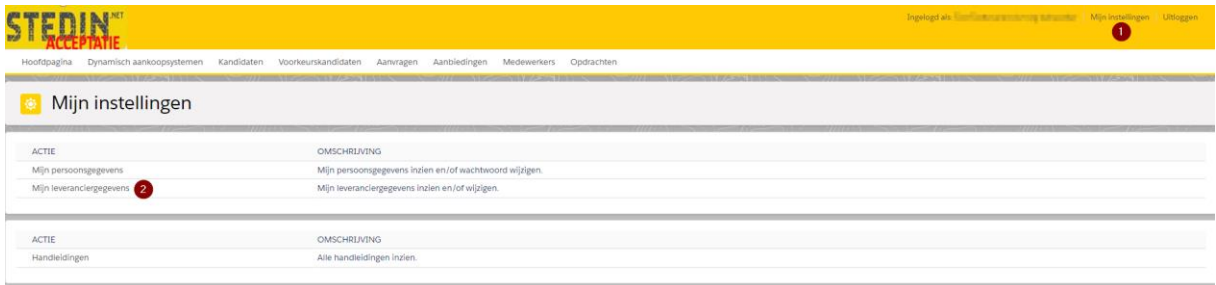

Scroll naar de sectie Consultants – Leveranciersbreed en selecteer de consultant die je wilt (in)activeren

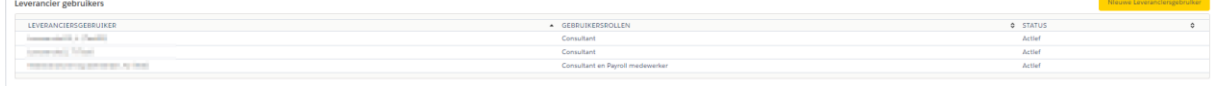

#### Klik op wijzigen

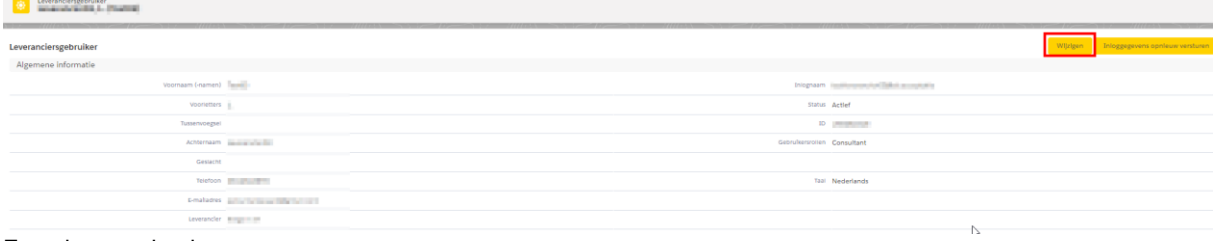

#### En selecteer de nieuwe status

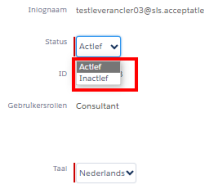

# <span id="page-20-0"></span>**Organisatie uitschrijven uit DAS**

Wanneer je niet meer actief bent binnen het DAS van Stedin & geen mailings meer wilt ontvangen dan kan je de organisatie afmelden op de volgende manier 1 Dynamisch Aankoopsysteem

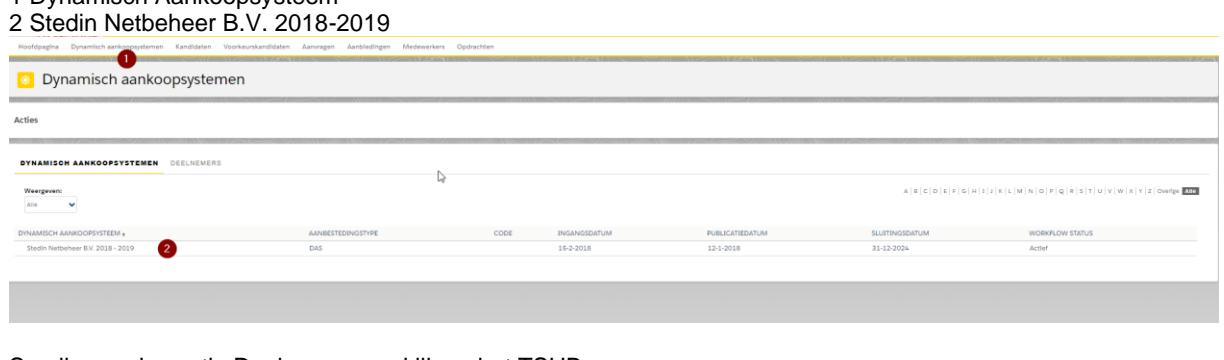

Scroll naar de sectie Deelnemers en klik op het TSUB nummer

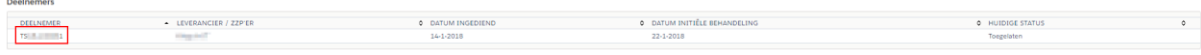

Klik vervolgens op Deelname intrekken

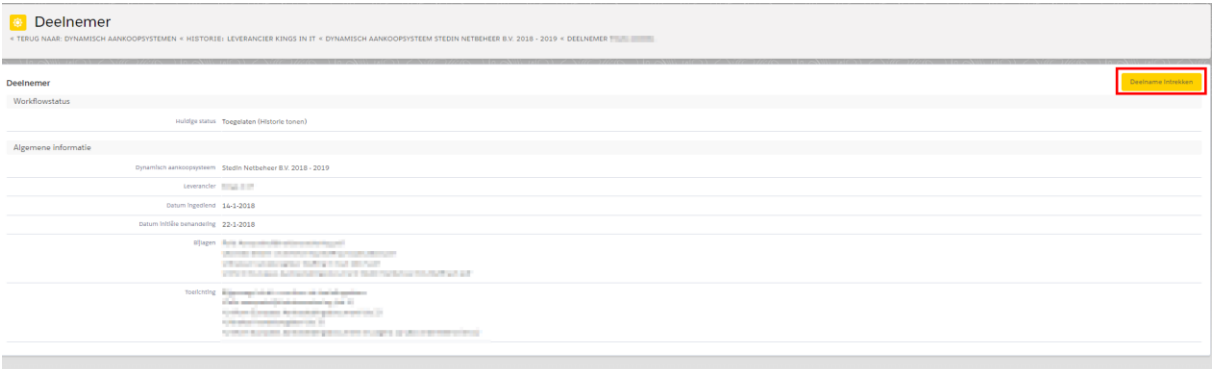

# <span id="page-21-0"></span>**FAQ**

#### <span id="page-21-1"></span>**Hoe voeg ik een consultant toe aan mijn leveranciersprofiel?**

Zie hoofdstuk ["Taken Organisatiebeheerder"](#page-16-2) in dit document

# <span id="page-21-2"></span>**Hoe stel ik een vraag via het DAS?**

Ga naar de aanvraag zoals beschreven in stap 3.1. Scrol naar beneden tot je "vragen" ziet staan. Klik op **nieuwe vraag.**

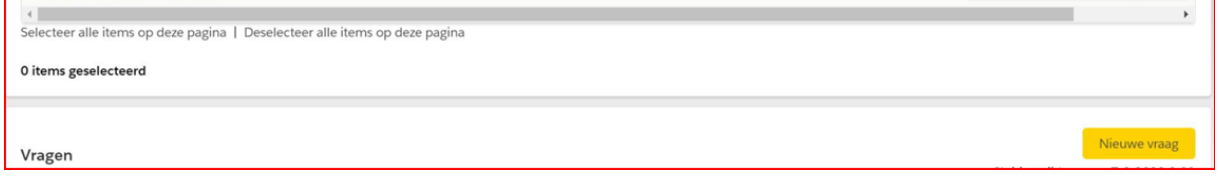

Let erop dat vragen alleen via de portal worden beantwoordt. Niet via de mail of telefoon. Dit i.v.m. de aanbestedingswetgeving.

n.b. Het antwoord is voor alle leveranciers die de aanvraag hebben ontvangen inzichtelijk. Op die manier wordt voorkomen dat dezelfde vraag meerdere keren wordt gesteld. Daarnaast is het tonen van vragen en antwoorden verplicht conform de aanbestedingswetgeving.

## <span id="page-21-3"></span>**Waar vind ik de bijlages (werknemersregelement en geheimhoudingsverklaring)?**

Log in en klik bovenin op **Dynamisch Aankoopsysteem.**

Klik op **Stedin Netbeheer B.V. 2018-2019**

DYNAMISCH AANKOOPSYSTEEM + Stedin Netbeheer B.V. 2018 - 2019

Scroll naar beneden en je ziet de bijlages staan.

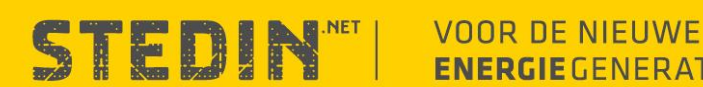

Je kan ook in het DAS klikken op "mijn instellingen" en vervolgens klikken op "handleidingen"

#### <span id="page-22-0"></span>**Consultant wil geen mailtjes vanuit DAS ontvangen?**

<span id="page-22-1"></span>Zet de consultant op in actief (zi[e taken organisatiebeheerder\)](#page-16-2)

#### **Wat te doen wanneer de organisatiebeheerder uit dienst gaat?**

Zorg tijdig voor vervanging en geef dit door aan de inleendesk van Stedin. Zi[e hier](#page-16-3) voor de gegevens die aangeleverd dienen te worden.

#### <span id="page-22-2"></span>**De documenten zijn te groot om te uploaden. Hoe doe ik dit?**

De documenten kunnen maximaal 2,5 MB groot zijn. Als de documenten groter zijn kan je ze niet uploaden en krijg je een foutmelding. Je kan een online tool gebruiken om de documenten te verkleinen.

# <span id="page-22-3"></span>**Ik ben ingeschreven als ZZP'er en wil mijn cv wijzigen?**

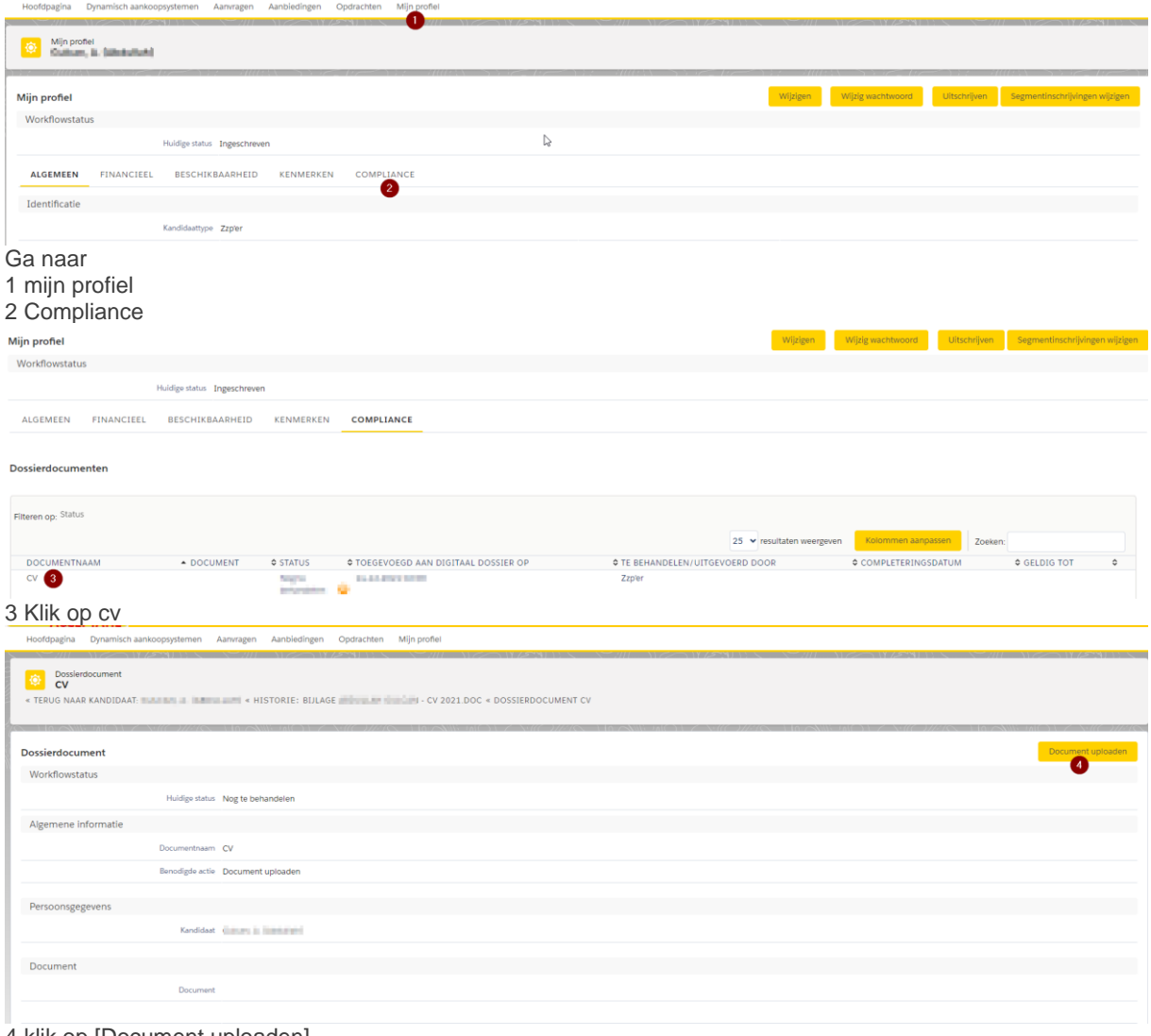

4 klik op [Document uploaden]

**STEDIN** WOOR DE NIEUWE **ENERGIE** GENERATIE

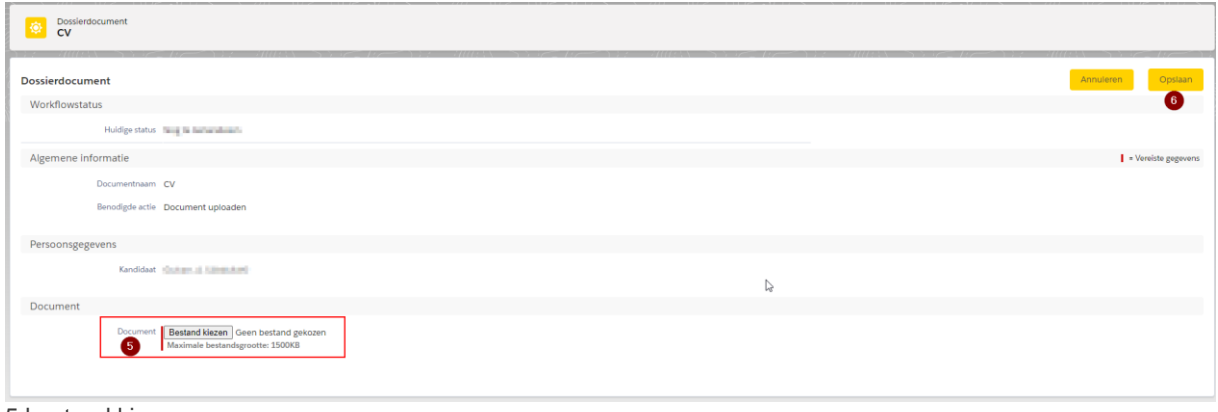

5 bestand kiezen

<span id="page-23-0"></span>6 opslaan

### **Hoe is de inleendesk te bereiken?**

Vragen over een lopende distributie kunnen gesteld worden via de portal (zie 3.1). Overige vragen kunt u stellen via [fm.inleen@stedin.net.](mailto:fm.inleen@stedin.net)

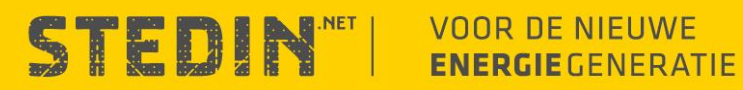